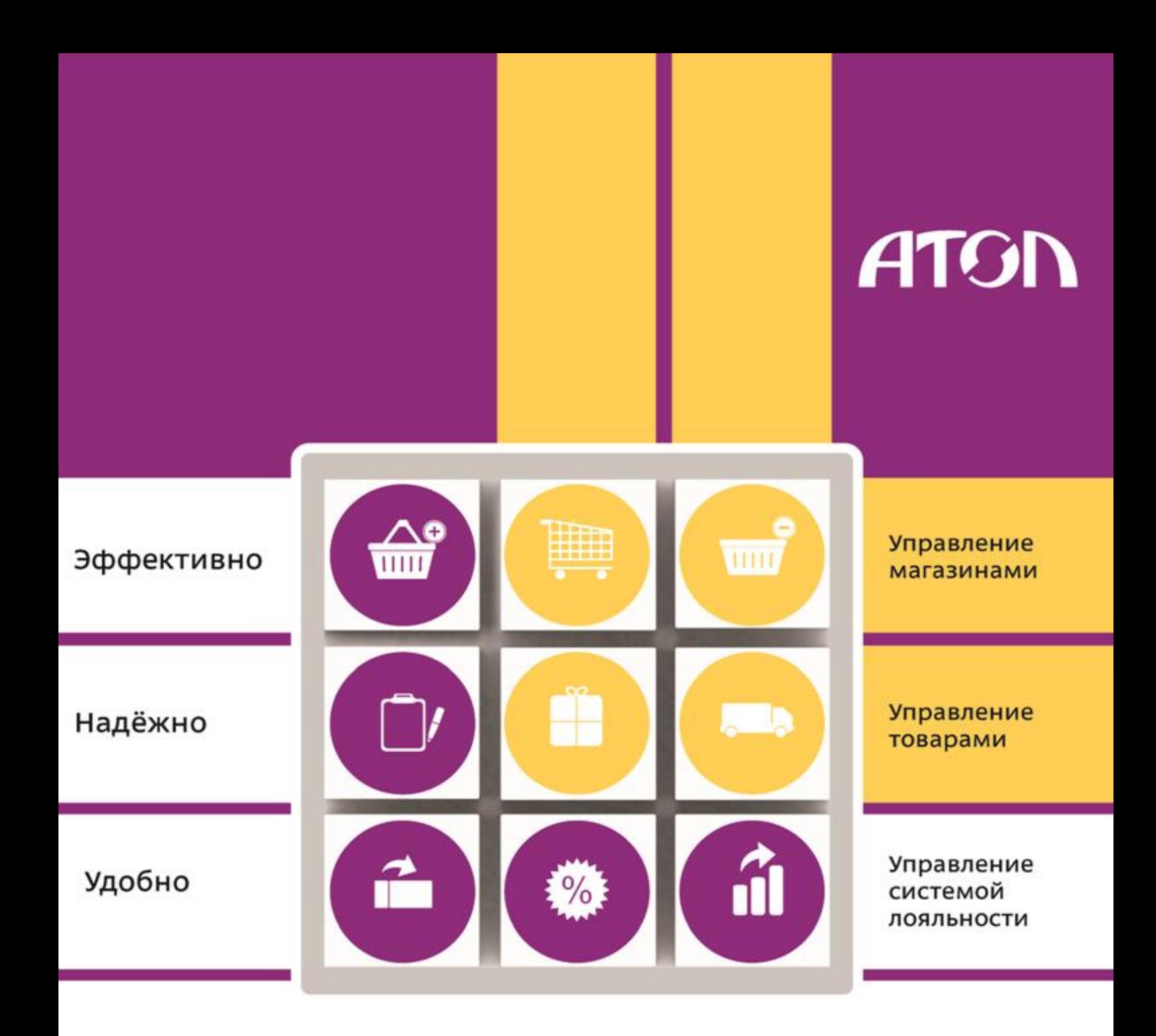

# Frontol manager v.2.4

Быстрый старт

Быстрый старт от 26.07.2016 Frontol Manager v. 2.4.6

### Содержание

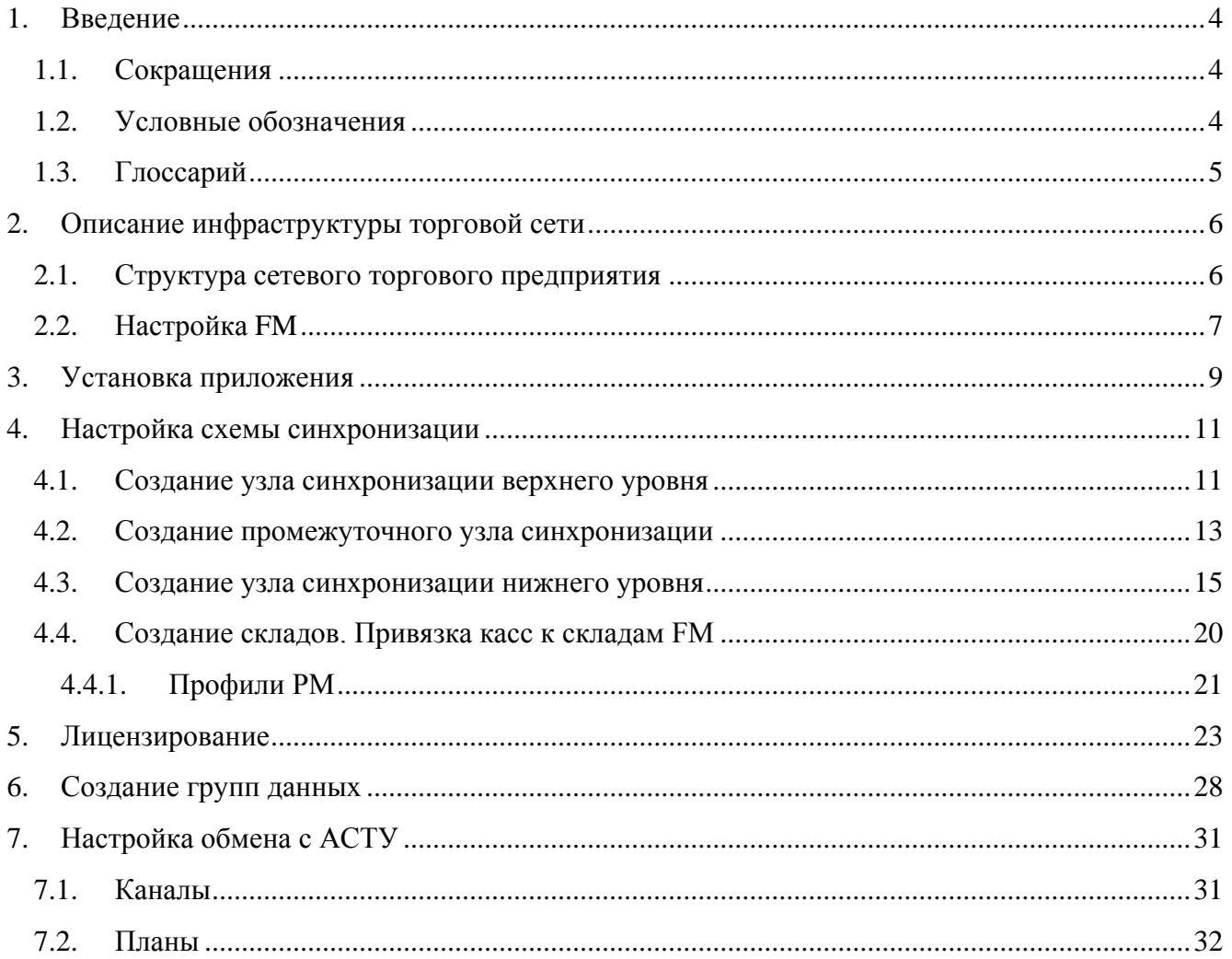

### <span id="page-3-0"></span>1.Введение

Frontol Manager (далее - FM) является комплексным решением для торговых предприятий и занимает при этом промежуточное положение между Front-офисом и АСТУ. Он позволяет обеспечить передачу данных, а также выполнять и фиксировать операции, связанные с перемещением материальных ценностей предприятия, контролировать розничные цены и производить расширенный анализ деятельности торгового предприятия.

Данный документ разработан для быстрой настройки программного продукта FM и содержит описание установки продукта, настройки схемы синхронизации, настройки обмена с АСТУ, работы с группами данных, взаимодействия со складами.

В настоящем руководстве представлен план последовательных действий для настройки FM на примере сетевого торгового предприятия, включающего в себя магазин «Универсам», магазин «Продукты», три склада, пять касс, а также центральный офис, где функционирует  $ACTV$ 

#### <span id="page-3-1"></span> $1.1.$ Сокращения

- **FM Frontol Manager**
- **ACTY** Автоматизированная система товарного учета
- БД База ланных
- $\Pi K$ Персональный компьютер
- $\Pi$ <sup>O</sup> Программное обеспечение
- $\Pi$  $\Pi$ Программный продукт
- **PM** Рабочее место
- $CO<sub>II</sub>$ Служба обработки ланных
- <span id="page-3-2"></span> $<sub>II</sub>$ </sub> Центральный офис

#### $1.2.$ Условные обозначения

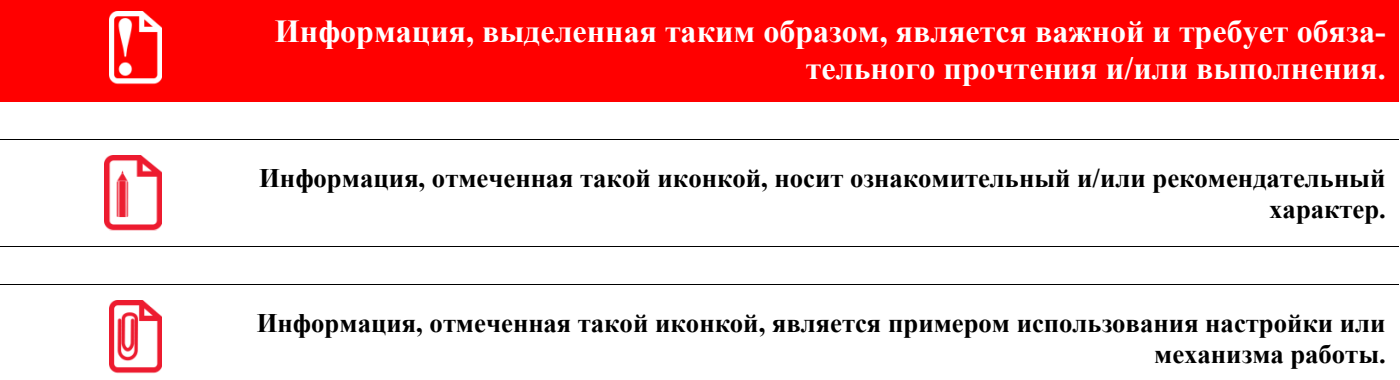

Информация, выделенная таким образом, содержит в себе последовательность дей**ствий для быстрой настройки программного продукта.**

#### <span id="page-4-0"></span>**1.3. Глоссарий**

**Схема синхронизации.** Схема обмена данными между БД торговых подразделений предприятия, с учетом его структуры.

**Служба обработки данных (СОД)**. Служба, обеспечивающая синхронизацию данных между различными БД, участвующими в схеме синхронизации. Для каждой БД должна быть запущена своя служба.

**Узел синхронизации**. Элемент схемы, представляющий собой совокупность БД и обслуживающей её СОД. Это понятие тождественно торговому подразделению.

**Инициализация**. Создание структуры БД и первичное копирование данных при добавлении нового узла синхронизации.

**Товароучетная программа (АСТУ)**. Программа, предназначенная для отслеживания и учета движения товаров и денежных средств внутри торгового предприятия.

## <span id="page-5-0"></span>**2.Описание инфраструктуры торговой сети**

### <span id="page-5-1"></span>**2.1. Структура сетевого торгового предприятия**

Вся настройка, описанная в данном руководстве, показана на примере сетевого торгового предприятия со следующей структурой:

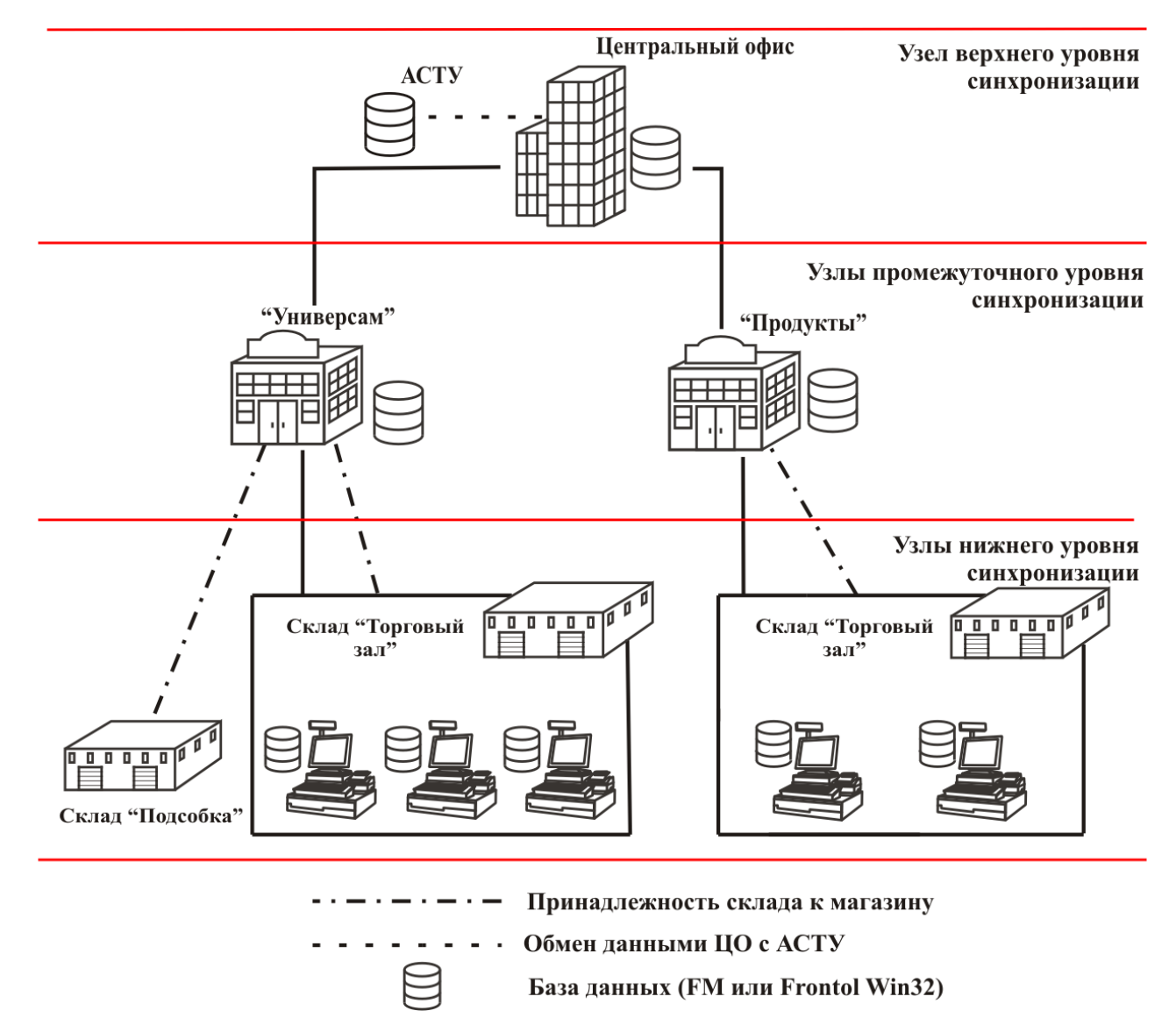

Рассмотрим подробнее состав подразделений предприятия.

**Центральный офис.** В ЦО находится ПК с товароучетной программой.

**Магазины.** В магазинах развёрнута локальная сеть, в которую входят кассы и ПК.

1. **«Универсам».** Магазин, в котором осуществляется продажа продуктов питания и бытовой химии. В магазине 3 кассы, каждая касса работает со своей БД. Также предполагается наличие торгового оборудования и 2 складов для хранения товаров:

- **Подсобка.** Служит для приема товара и его хранения до выкладки в торговый зал. При продаже товаров остатки на данном складе не списываются.
- **Торговый зал.** Служит для хранения товара непосредственной реализации. При продаже товаров на данном складе списываются остатки.
- 2. **«Продукты»**. В магазине осуществляется продажа только продуктов питания. В магазине 2 кассы, каждая касса работает со своей БД, и 1 склад «Торговый зал», служащий для приема товара и его хранения при непосредственной реализации. При продаже товаров на данном складе списываются остатки.

### <span id="page-6-0"></span>**2.2. Настройка FM**

В результате действий, описанных в данном документе, создается схема синхронизации, включающая три уровня узлов синхронизации:

**1.** Центральный офис.

- **2.** Магазин «Универсам» и Магазин «Продукты».
- **3.** Три кассы магазина «Универсам» и две кассы магазина «Продукты».

При этом:

- обмен между ЦО и АСТУ осуществляется в автоматическом режиме через каталоги;
- в БД магазина «Универсам» загружаются все товары, а в БД магазина «Продукты» загружаются только продукты.

В ходе синхронизации данные по справочнику товаров должны последовательно поступать из товароучетной программы сначала в БД ЦО, потом в БД FM магазинов, а после в БД касс.

В то же время данные по продажам должны возвращаться из БД касс в БД FM магазинов, а после в БД ЦО и товароучетную программу.

- **План настройки FM на примере описанного предприятия:**
- **1. Установка приложения FM в центральном офисе (смотрите стр. [9\)](#page-8-0).**
- **2. Активация лицензии «Центральный сервер» в ЦО (смотрите стр[.23\)](#page-22-0).**
- **3. Инициализация БД верхнего уровня (смотрите стр. [11\)](#page-10-1).**
- **4. Настройка обмена с АСТУ в ЦО (смотрите стр[.31\)](#page-30-0).**
- **5. Установка приложения FM в магазинах (смотрите стр. [9\)](#page-8-0).**
- **6. Активация лицензии «Кассовый сервер» (смотрите стр[.23\)](#page-22-0).**
- **7. Активация лицензии «Подключение POS (n РМ)» (смотрите стр[.23\)](#page-22-0).**
- **8. Инициализация БД промежуточного уровня (смотрите стр. [13\)](#page-12-0).**
- **9. Создание складов. Привязка касс к складам (смотрите стр[.15\)](#page-14-0).**
- **10. Инициализация БД нижнего уровня (смотрите стр. [15\)](#page-14-0).**
- **11. Настройка обмена с кассовым ПО (смотрите стр. [15\)](#page-14-0).**
- **12. Создание групп данных (смотрите стр[.28\)](#page-27-0).**

При данной настройке IP-адреса узлов синхронизации, используемые для примера, приняты следующими:

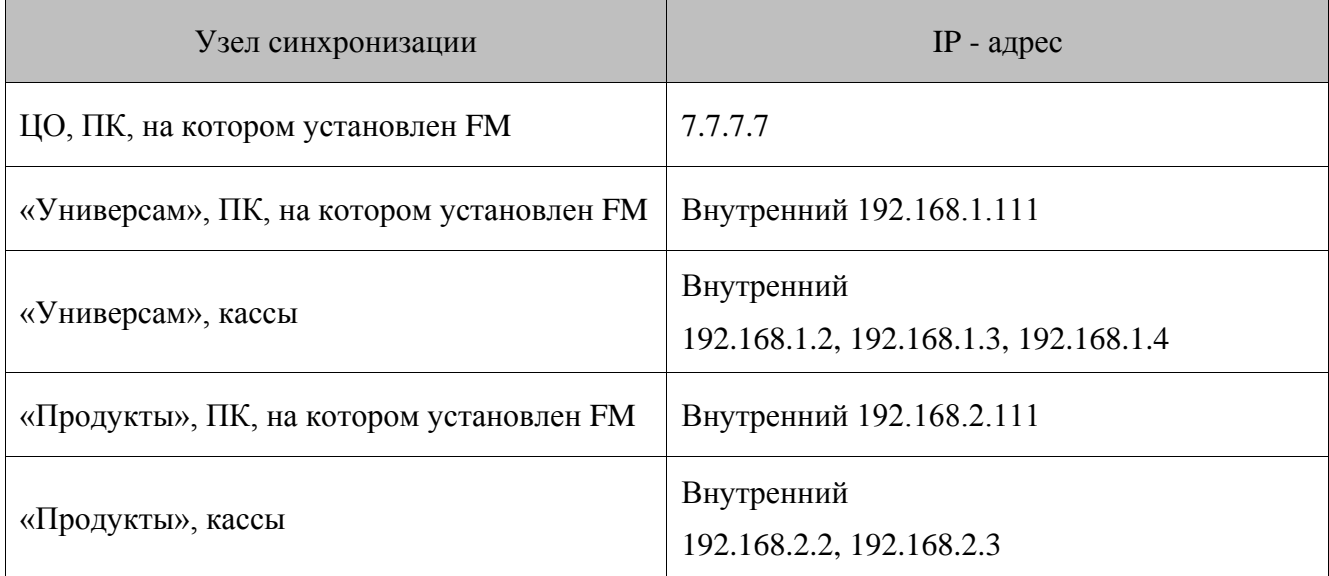

### <span id="page-8-0"></span>**3.Установка приложения**

Экземпляр Frontol Manager должен быть установлен в подразделениях, в которых необходимо создать узел синхронизации: в данном случае ЦО и в каждом из магазинов. Установку может произвести только администратор или пользователь с правами администратора (запись в system32, реестр и т.д.).

Frontol Manager поставляется в виде дистрибутива на компакт-диске либо может быть скачан с сайта компании АТОЛ (*[http://www.atol.ru](http://www.atol.ru/)*).

Для выполнения установки необходимо запустить файл «FrontolManager-<Версия продукта>-<ОС>-setup.exe» и следовать указаниям мастера установки:

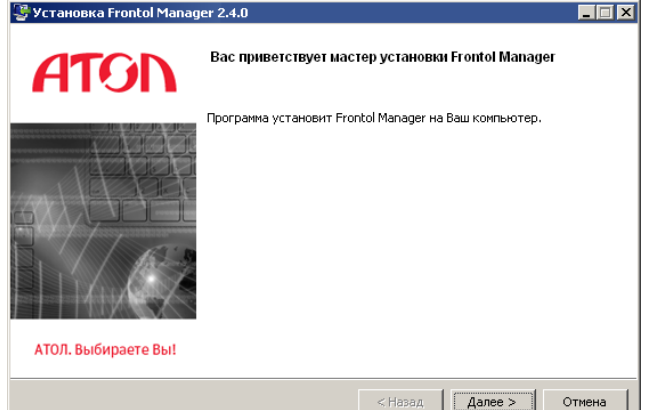

На экране появится окно мастера установки.

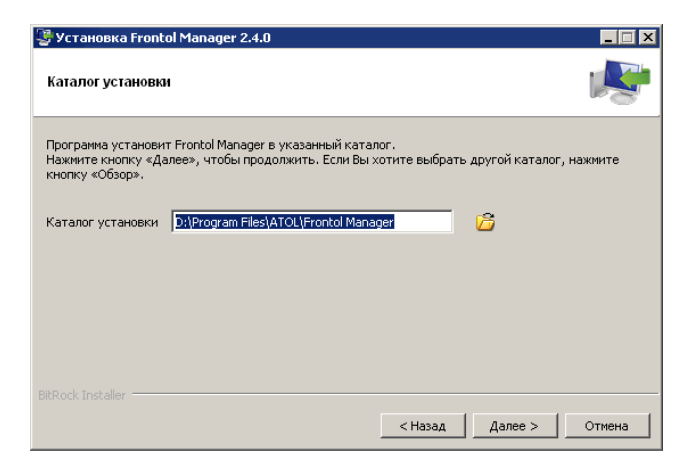

Требуется указать каталог установки FM.

Рекомендуется оставить без изменений:

«C:\Program Files\ATOL\Frontol Manager» (или «C:\Program Files (x86)\ATOL\Frontol Manager» для 64-разрядных систем).

Следует выбрать следующие компоненты для установки:

**ЦО**: все, кроме драйверов торгового оборудования.

**Магазин «Универсам»**: все.

**Магазин «Продукты»**: все.

**Кассы**: СОД.

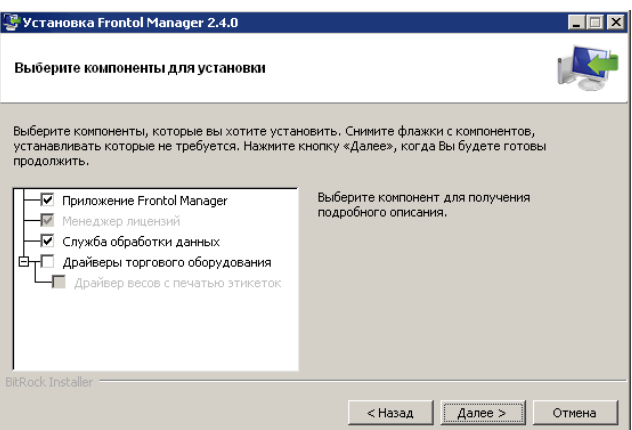

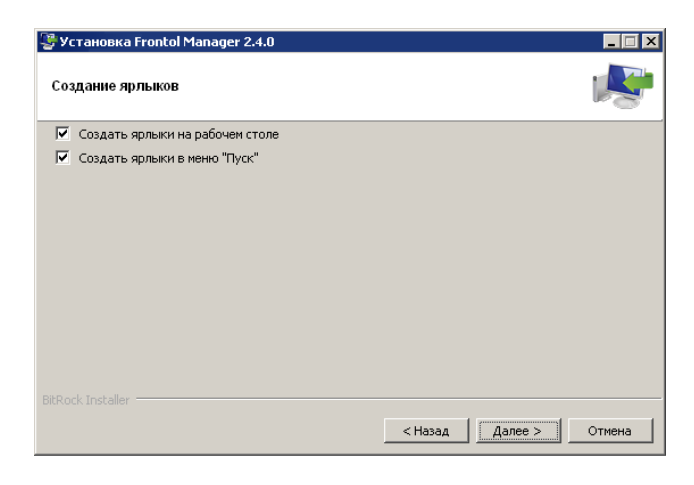

Для создания ярлыков следует возвести флаги напротив соответствующих категорий.

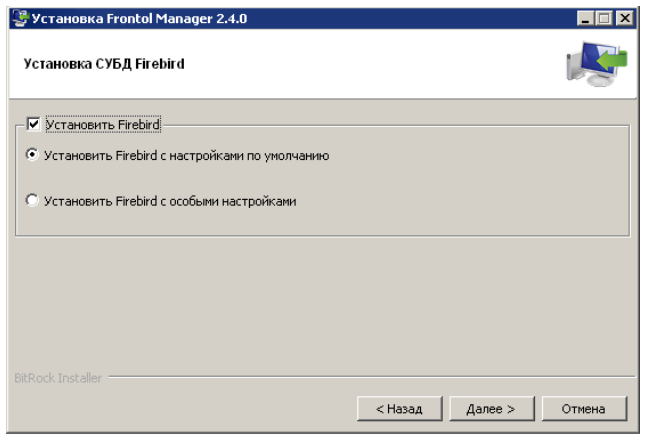

Если не установлена СУБД Firebird, необходимо возвести флаг «Установить Firebird».

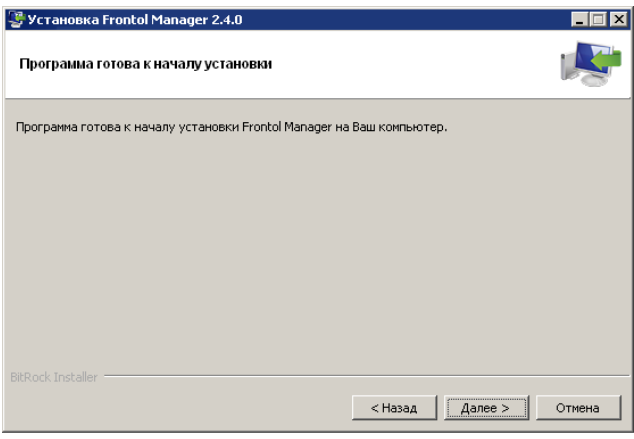

Программа готова к установке. Для продолжения следует нажать «Далее».

Следует снять флаги, в случае отсутствия необходимости запуска приложения Frontol Manager или Менеджера лицензий.

Для завершения установки следует нажать «Завершить».

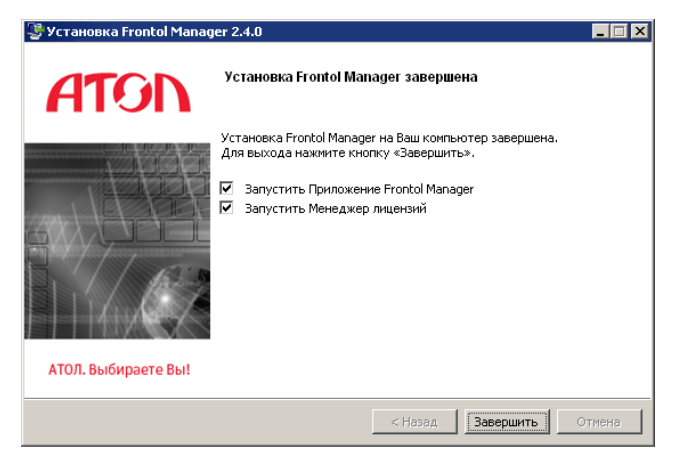

### <span id="page-10-0"></span>**4.Настройка схемы синхронизации**

#### <span id="page-10-1"></span>**4.1. Создание узла синхронизации верхнего уровня**

Создание узла синхронизации происходит по следующей схеме:

**План настройки FM и узла синхронизации центрального офиса:**

**1. Установка приложения FM в центральном офисе.**

- **2. Генерирование лицензии «Центральный сервер» на сайте <http://www.atol.ru/support/filelic/>** .
- **3. Активация лицензии «Центральный сервер» в Менеджере лицензий.**
- **4. Инициализация БД верхнего уровня.**

**V**<br>M

Создание схемы синхронизации необходимо начать с создания узла синхронизации верхнего уровня. В данном случае это БД Центрального офиса.

Для этого необходимо запустить приложение Frontol Manager. Появится окно следующего вида:

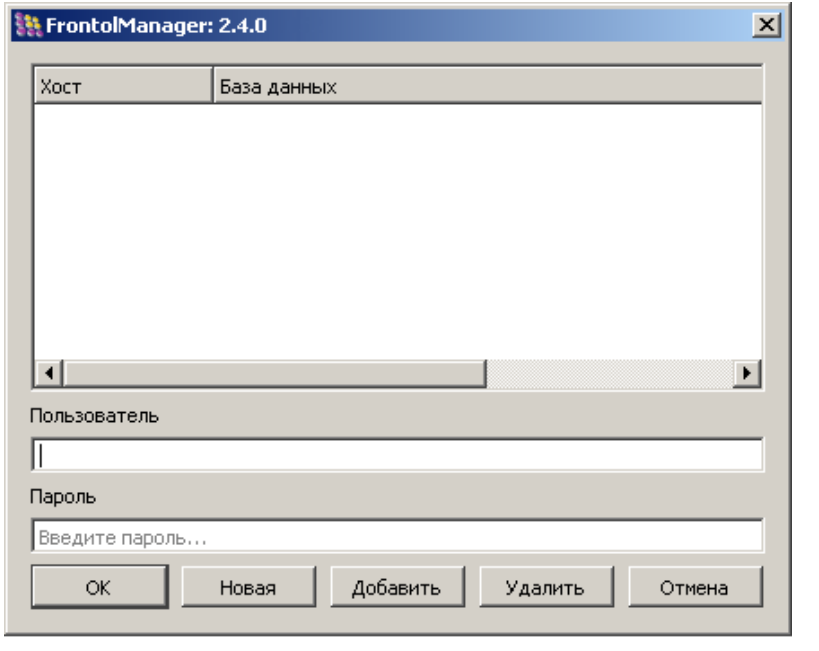

Для того чтобы создать структуру новой БД, нужно нажать кнопку .

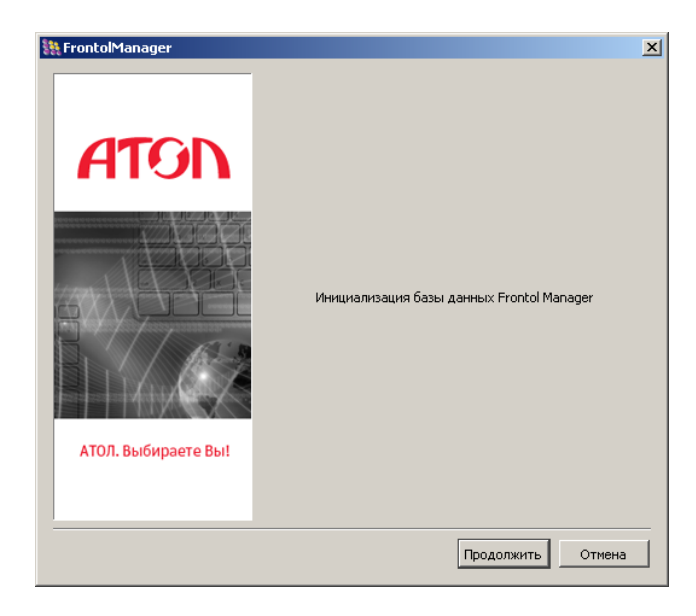

На экране появится окно «Мастера создания БД».

Необходимо указать следующие настройки подключения к БД:

**Наименование подразделения** - имя, под которым БД и соответствующее ей подразделение будут фигурировать в списке (ЦО).

**Код подразделения** - уникальный идентификатор подразделения (1).

**Пароль суперпользователя** – предлагается задать пароль для пользователя «sa».

Остальные настройки необходимо оставить без изменений.

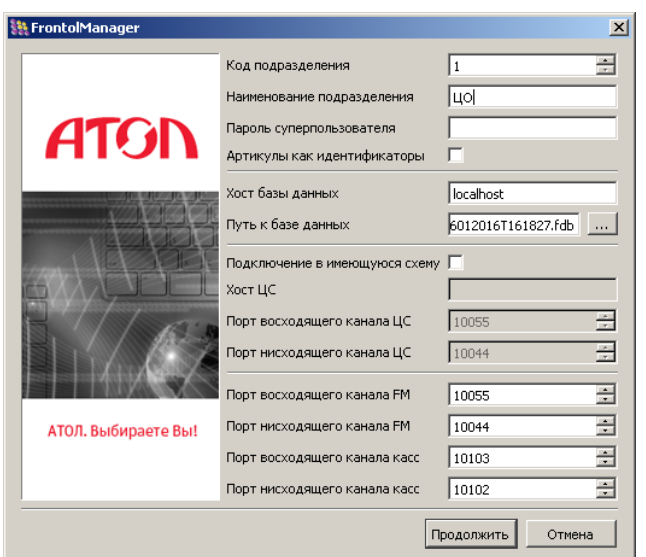

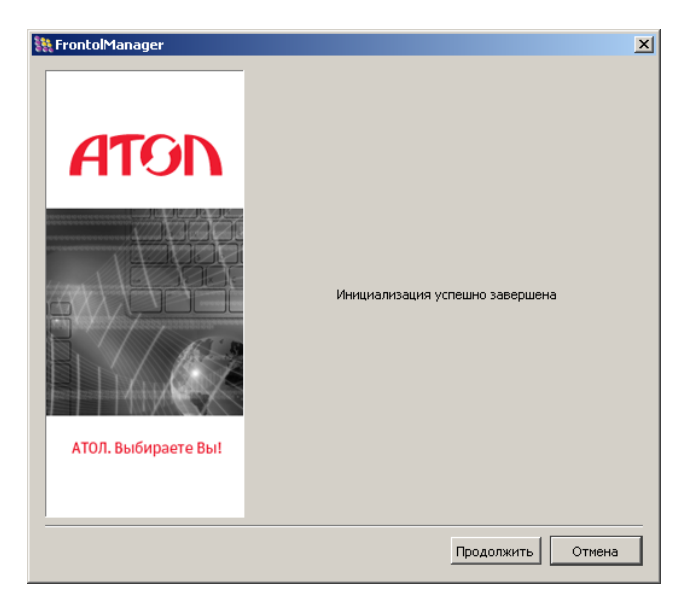

После проведения успешной инициализации мастер завершит свою работу.

После создания БД верхнего уровня стартовое окно приложения будет выглядеть следующим образом:

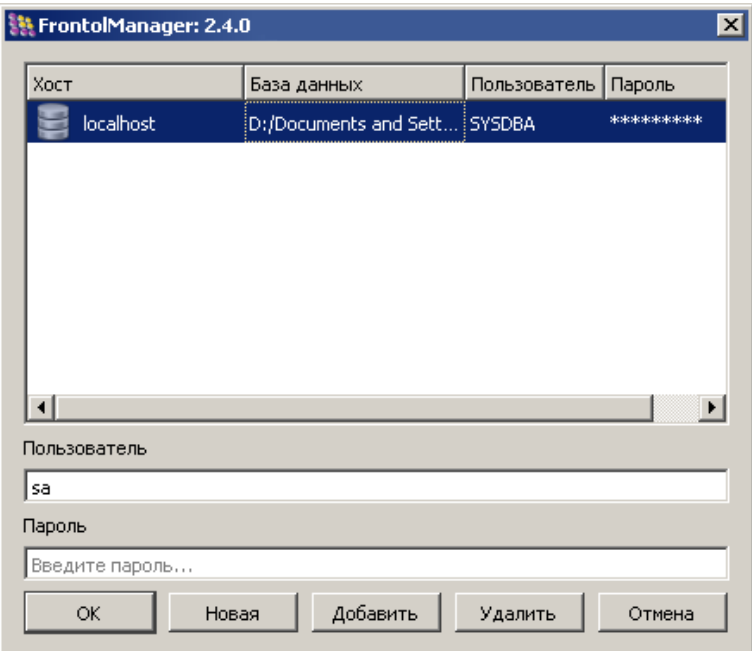

#### <span id="page-12-0"></span>**4.2. Создание промежуточного узла синхронизации**

**План настройки FM магазинов:**

- **1. Установка приложения FM в магазинах.**
- **2. Генерирование лицензии «Кассовый сервер» на сайте [http://www.atol.ru/support/filelic/.](http://www.atol.ru/support/filelic/)**
- **3. Активация лицензии «Кассовый сервер» в Менеджере лицензий.**
- **4. Генерирование лицензии «N касс» на сайте [http://www.atol.ru/support/filelic/.](http://www.atol.ru/support/filelic/)**
- **5. Активация лицензии «N касс» в Менеджере лицензий.**
- **6. Инициализация БД промежуточного уровня.**

В данном случае в схеме синхронизации 2 промежуточных узла – БД «Универсам» и «Продукты».

Для включения их в схему необходимо запустить приложение Frontol Manager в соответствующем магазине (действия для обоих магазинов аналогичны).

Для того чтобы создать структуру новой БД, нужно нажать кнопку .

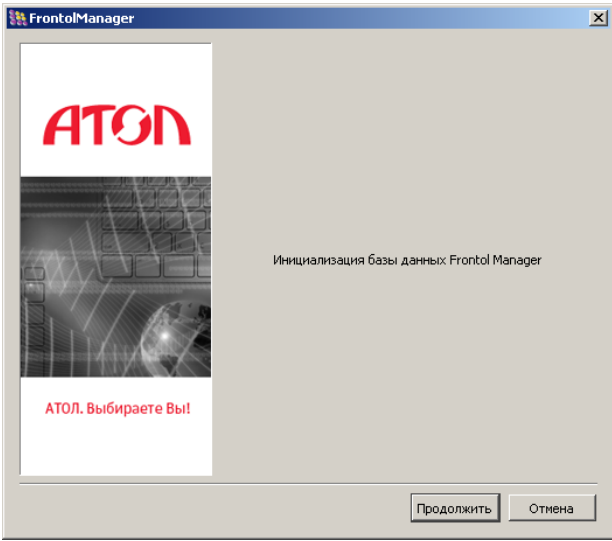

Необходимо указать следующие настройки подключения к БД:

**Наименование подразделения -** имя, под которым БД и соответствующее ей подразделение будут фигурировать в списке (Универсам/Продукты).

**Уникальный идентификатор -** уникальный идентификатор подразделения. (2/3).

**Пароль суперпользователя** – предлагается задать пароль для пользователя «sa».

**Подключение в имеющуюся схему -** флаг должен быть возведен.

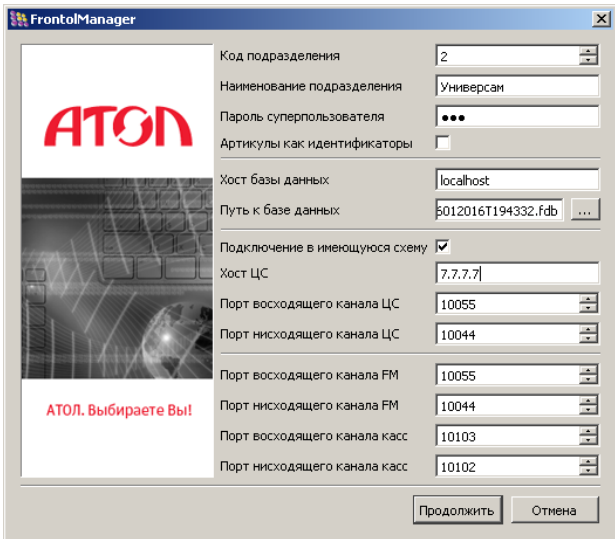

На экране появится окно «Мастера создания БД».

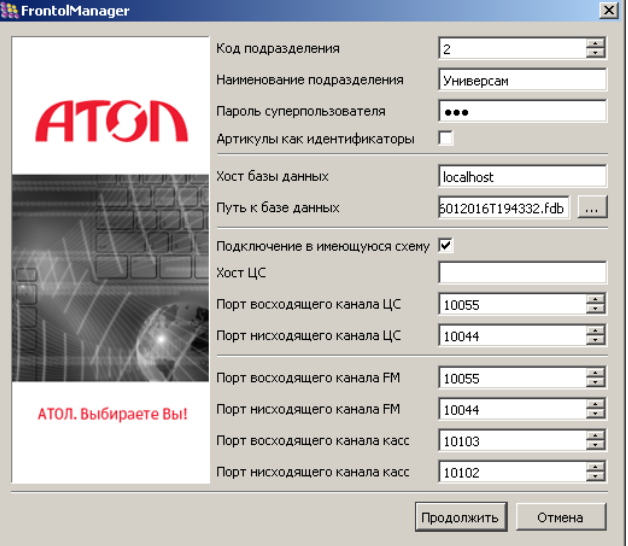

Необходимо указать следующие данные:

**Хост ЦС -** сетевой идентификатор сервера, на котором находится СОД ЦС (7.7.7.7).

**Порт восходящего канала ЦС -** номер удаленного порта ПК, на котором запущена СОД ЦС (10055).

**Порт нисходящего канала ЦС -** номер удаленного порта ПК, на котором запущена СОД ЦС (10044).

Остальные настройки необходимо оставить без изменений.

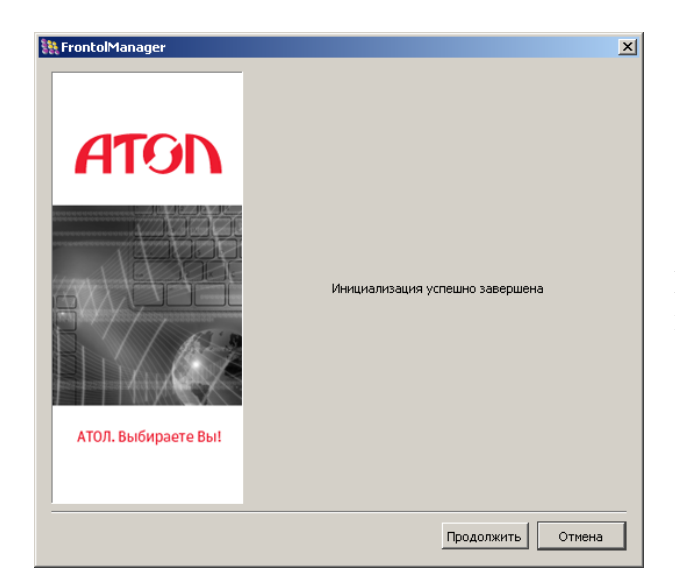

После проведения успешной инициализации мастер завершит свою работу.

#### <span id="page-14-0"></span>**4.3. Создание узла синхронизации нижнего уровня**

- 
- **План создания узла нижнего уровня синхронизации:**
- **1. Инициализация БД нижнего уровня**
- **2. Создание профилей РМ**

Узлами нижнего уровня являются Frontol 5 и Frontol xPOS, с которыми работают кассы магазинов. В ходе продаж на кассах обоих магазинов происходит списание остатков со склада «Торговый зал».

Добавление узла синхронизации (на примере кассы магазина «Универсам») осуществляется средствами приложения Frontol Администратор.

Сначала необходимо настроить службу синхронизации FMSynchro.exe. Для этого нужно перейти в установочную папку Frontol 5 и запустить приложение *FMSynchroIni.exe*; откроется окно следующего вида:

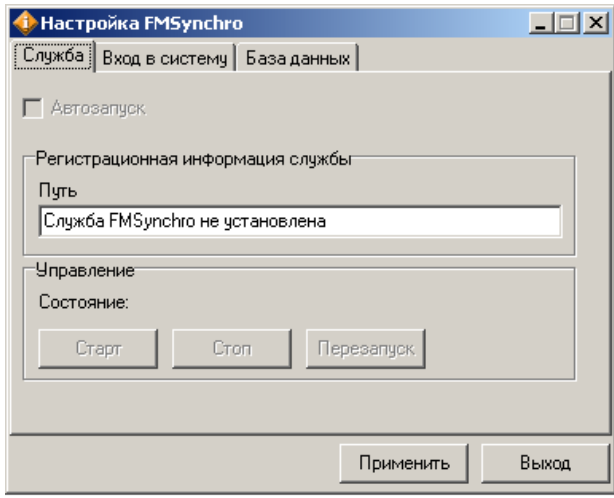

Следует перейти во вкладку «База данных» для настройки параметров соединения с БД.

В поле «Каталог базы данных» указать путь к инициализируемой БД. По умолчанию доступ к БД имеет пользователь «SYSDBA» с паролем «masterkey». При нажатии кнопки «По умолчанию» поля «Пользователь» и «Пароль» заполнятся автоматически

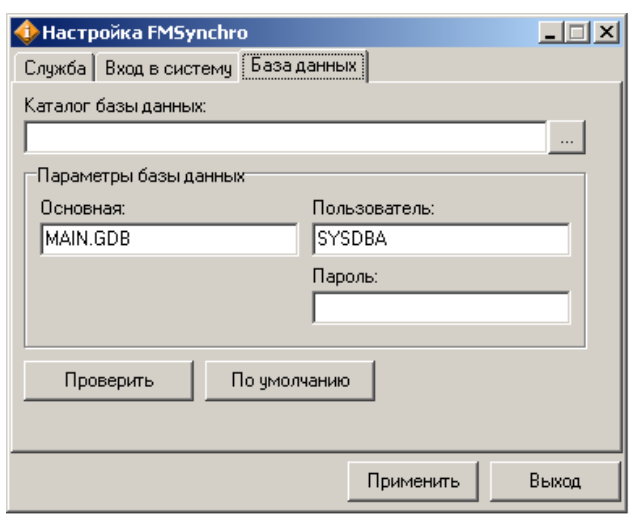

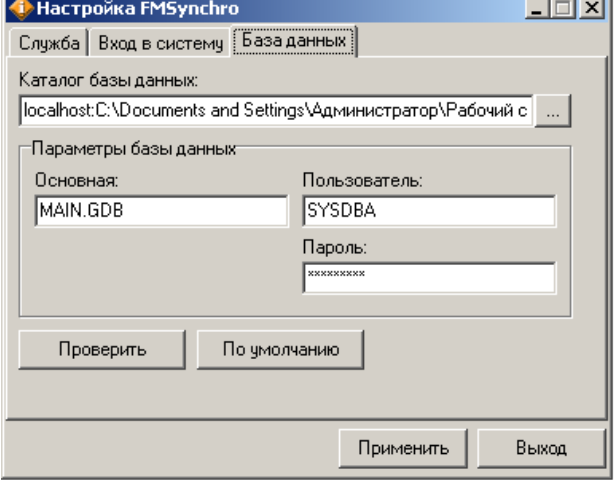

Для проверки корректности введённых параметров нужно нажать кнопку «Проверить». Если проверка прошла успешно, нажать кнопку «Применить» для сохранения настроек.

После того как служба настроена, можно перейти непосредственно к инициализации (добавлению) узла с БД Frontol в схему синхронизации. Необходимо выполнить следующие действия:

1. Запустить приложение Frontol Администратор и перейти во вкладку «Синхронизация \ Синхронизация с FM»:

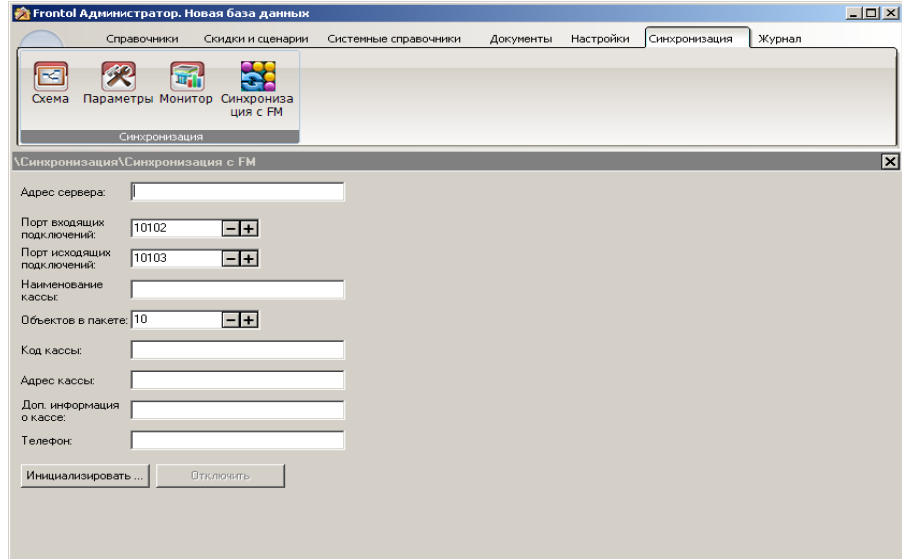

2. Указать параметры инициализируемой БД и параметры соединения с БД FM:

**Адрес сервера**. IP-адрес сервера, на котором находится БД FM магазина «Универсам» (192.168.1.111).

**Порт входящих подключений**. Номер удаленного порта ПК, на котором запущена служба (10102).

**Порт исходящих подключений**. Номер удаленного порта ПК, на котором запущена служба (10103).

**Наименование кассы**. Название БД, которое будет отображаться в списке подразделений.

**Объектов в пакете**. Определяет размер отправляемого по сети пакета (по умолчанию равен 10).

**Код кассы**. Уникальный идентификатор БД. Значение поля должно быть уникально в рамках данной схемы синхронизации (максимально допустимое количество вводимых символов равно 10).

При необходимости можно заполнить адрес, телефон и дополнительную информацию о кассе.

**Инициализировать**. При нажатии на данную кнопку осуществляется попытка подключения к БД.

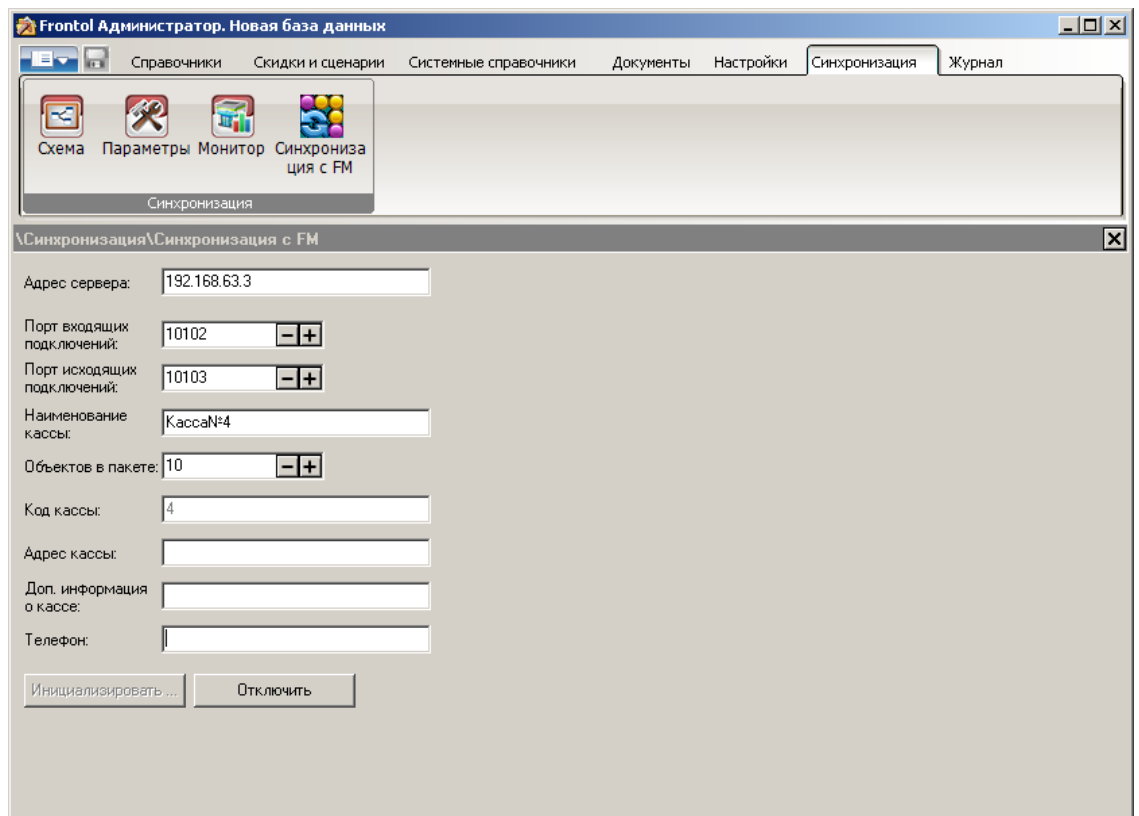

Добавление узла синхронизации с БД Frontol xPOS осуществляется средствами приложения Frontol xPOS.Настройка.

Для инициализации узла с БД Frontol xPOS необходимо выполнить следующие действия:

1. Запустить приложение Frontol xPOS.Настройка и перейти в справочник «Системные \ Рабочее место»:

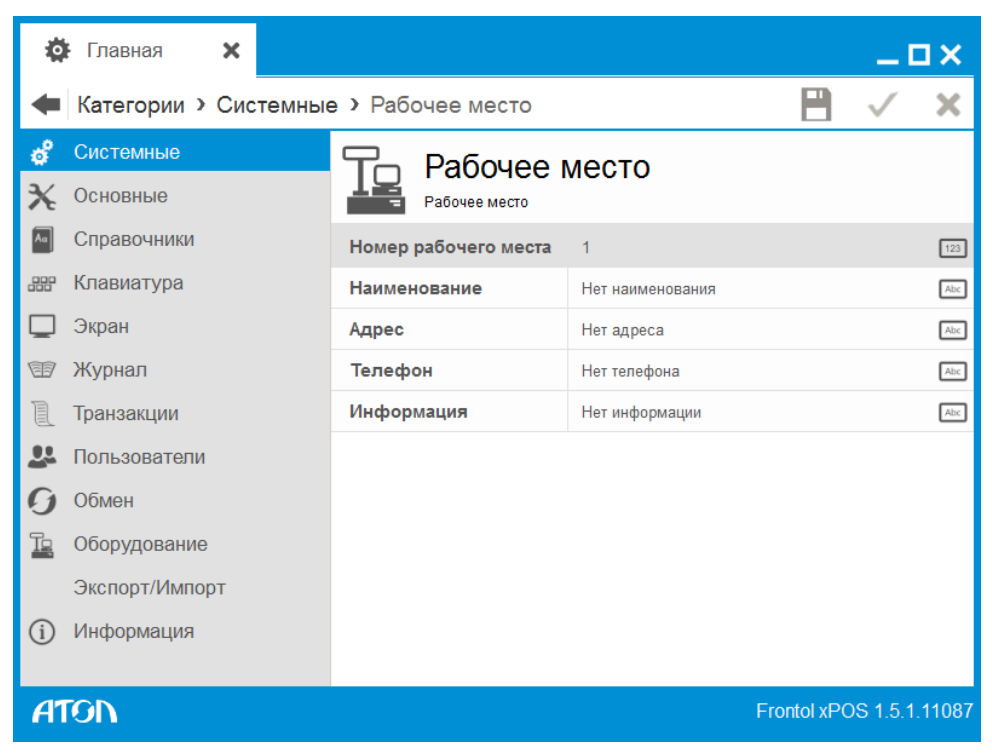

**Номер рабочего места**. Уникальный идентификатор БД. Значение поля должно быть уникально в рамках данной схемы синхронизации.

**Наименование**. Название БД, которое будет отображаться в списке подразделений.

При необходимости можно заполнить адрес, телефон и дополнительную информацию о кассе.

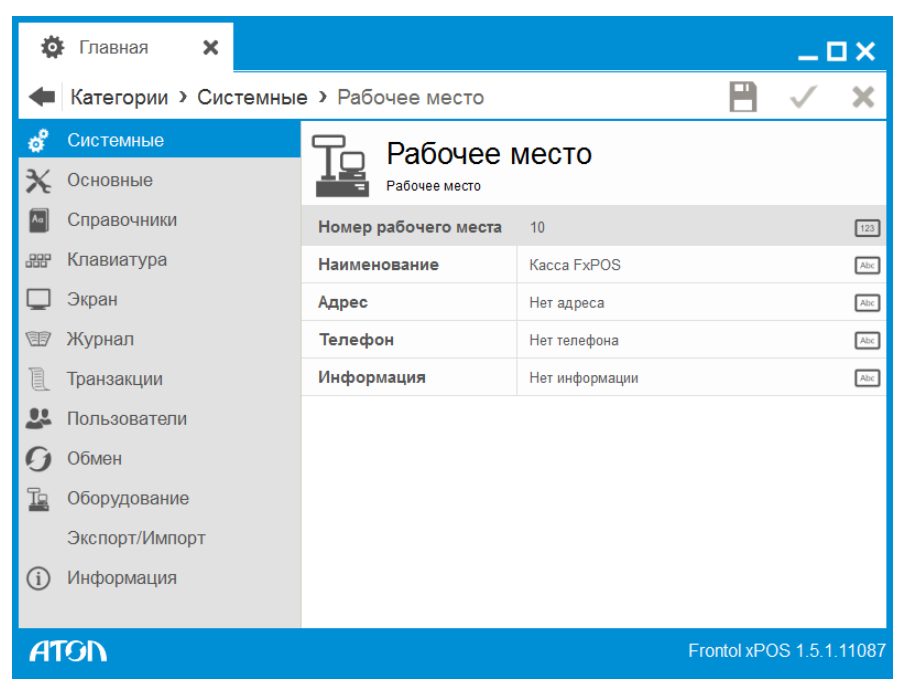

2. Перейти в справочник «Обмен \ Синхронизация»:

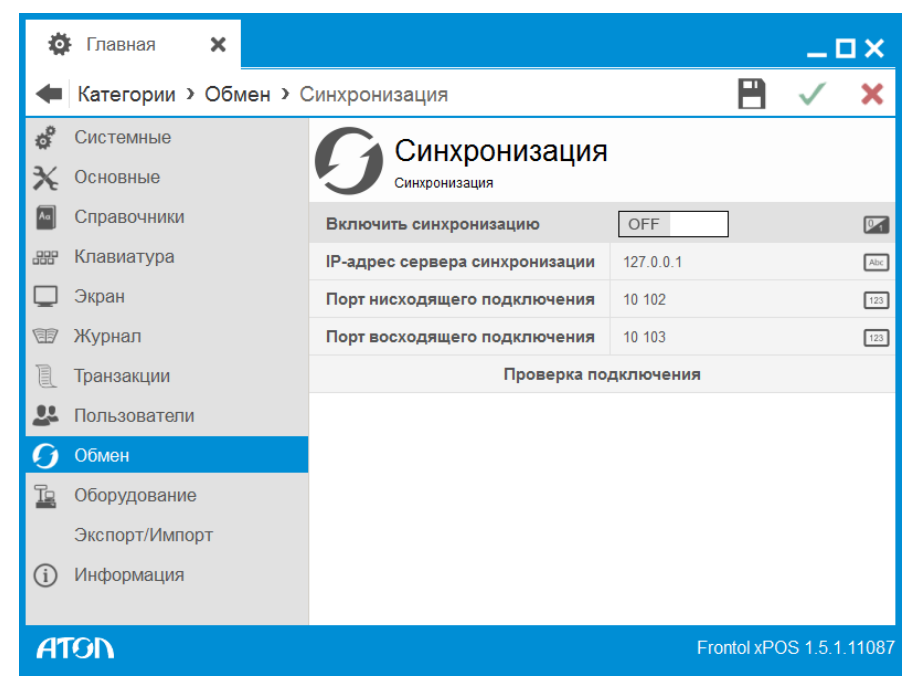

3. Указать параметры соединения с БД FM:

**Включить синхронизацию.** Данная настройка предназначена для включения / выключения (по умолчанию) синхронизации. Синхронизация осуществляется при условии корректно заданных настроек соединения.

**IP-адрес сервера синхронизации.** IP-адрес сервера, на котором находится БД FM.

**Порт нисходящего подключения.** Если требуется синхронизация данных из Frontol Manager в FxPOS (сверху вниз), необходимо указать номер порта, заданного в настройках Frontol Manager.

**Порт восходящего подключения.** Если требуется синхронизация данных из FxPOS в Frontol Manger (снизу вверх), заданного в настройках Frontol Manager.

- 4. Сохранить изменения и перезапустить службу FrontolxPOSExchangeService.
- 5. Снова перейти в справочник «Обмен \ Синхронизация» и нажать кнопку «Проверка подключения». Если все параметры указаны правильно, программа сообщит об успешном подключении к Frontol Manager.

#### <span id="page-19-0"></span>**4.4. Создание складов. Привязка касс к складам FM**

В ходе движения товаров внутри каждого из магазинов должен происходить учет остатков на складах.

Для магазина «Универсам»:

- склад «Подсобка» при поступлении товара в магазин происходит увеличение остатков на данном складе, а при перемещении товара из «Подсобки» на склад «Торговый зал» – уменьшение. Необходимо привязать склад к БД «Универсам»;
- склад «Торговый зал» при перемещении товара со склада «Подсобка» происходит увеличение остатков на данном складе, а при продаже товаров на кассах – уменьшение. Необходимо привязать склад к БД «Универсам» и к БД касс.

Для магазина «Продукты»:

 склад «Торговый зал» – при поступлении товара в магазин происходит увеличение остатков на данном складе, а при продаже товаров на кассах – уменьшение. Необходимо привязать склад к БД «Продукты» и к БД касс.

Для создания складов и привязки их к кассам магазинов необходимо:

- 1. В категории «Синхронизация / Склады» создать два склада:
	- $\bullet$  «Полсобка».
	- «Торговый зал».

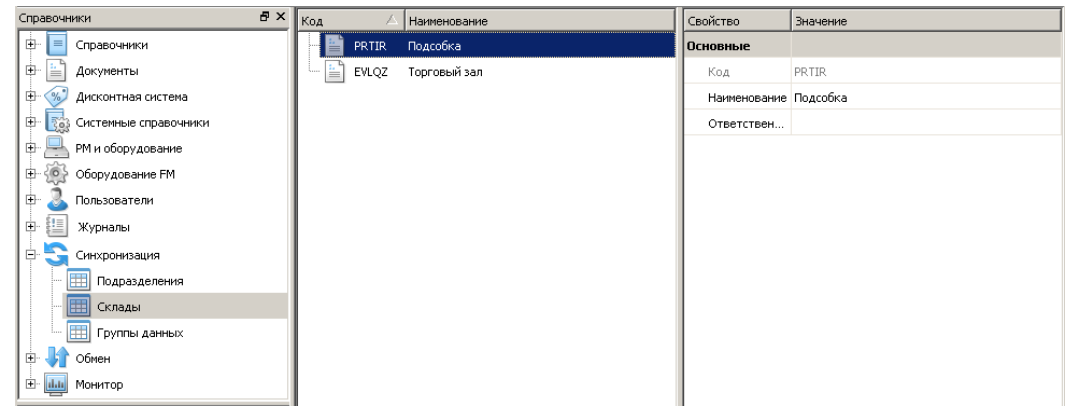

2. В БД магазинов (либо ЦО) перейти в категорию «Синхронизация / Подразделения» и выбрать в списке магазин, с которым осуществляется работа.

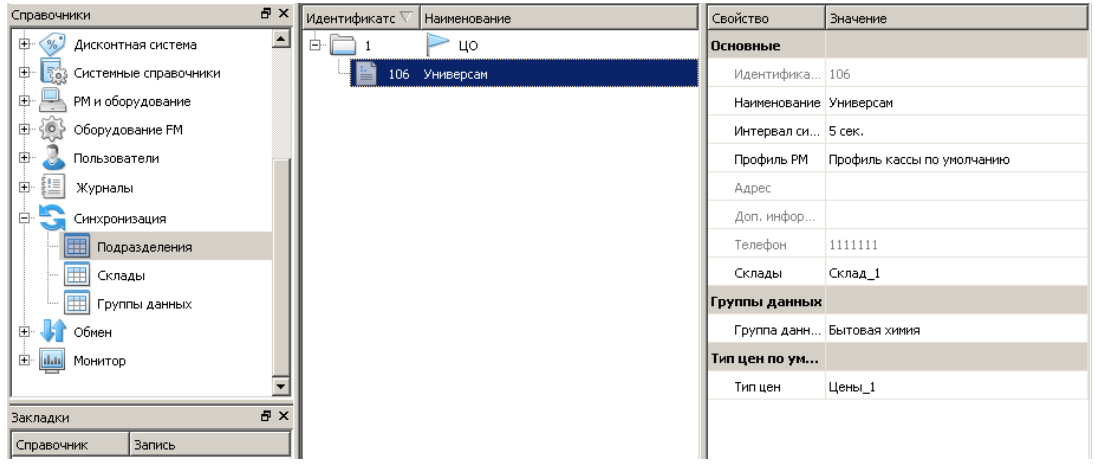

3. В поле «Склады» нажать на кнопку  $\mathbf{u}$  и в появившемся окне выбрать склад:

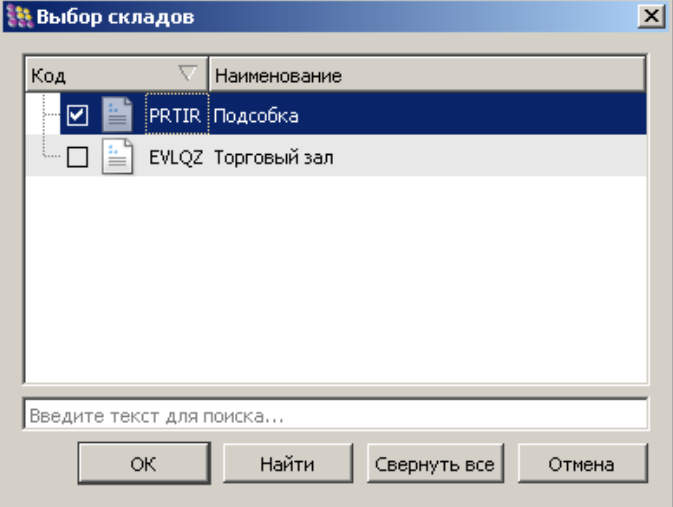

При работе с магазином «Продукты» необходимо создать 1 склад:

4. Для того чтобы при продаже товаров на кассах остатки списывались со склада «Торговый зал», необходимо в процессе инициализации узлов синхронизации нижнего уровня с БД Frontol (касс) на вкладке «Укажите настройки кассы (касс), работающей с данной БД», указать склад «Торговый зал».

#### <span id="page-20-0"></span>*4.4.1. Профили РМ*

Профили РМ позволяют произвести быструю настройку БД касс. Создав профиль для одной из касс, и проверив ее настройки, можно не терять времени на проверку/настройку остальных, а просто указать для них созданный профиль, тем самым установив настройки первой кассы.

Для того чтобы создать новый профиль, необходимо запустить приложение FM и перейти в категорию «РМ и оборудование / Профили РМ». Для того чтобы он был доступен для выбора в настройках кассы, необходимо отметить его как «Активный». Подробнее о настройках профиля смотрите в документе «Frontol Manager. Руководство пользователя».

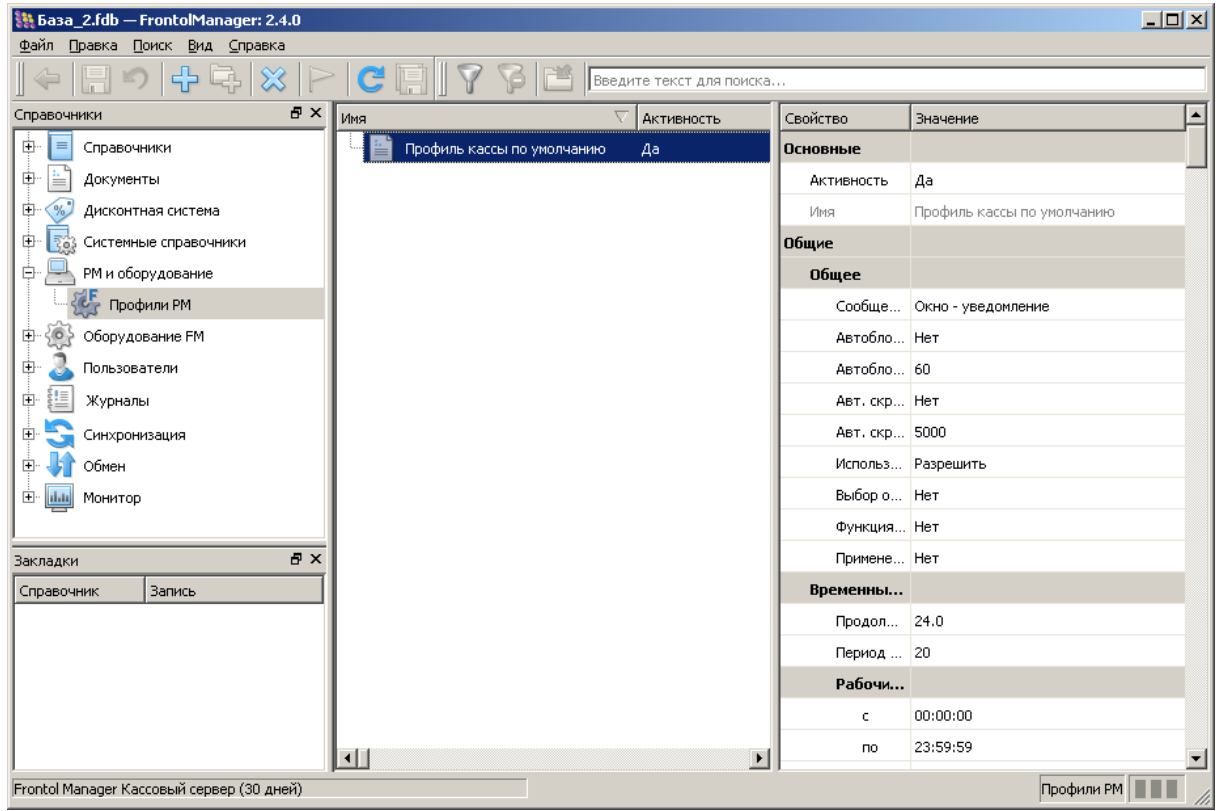

Привязать профиль непосредственно к кассам можно в справочнике «Синхронизация/Подразделения».

## <span id="page-22-0"></span>**5.Лицензирование**

Для получения доступа к различным функциональным возможностям ПП FM, необходимо активировать соответствующие лицензии. Генерирование лицензии производится с помощью уникального идентификатора DeviceID.

Для ПП Frontol Manager существуют следующие типы лицензий:

- 1. Базовые лицензии:
- «Frontol Manager Центральный сервер» (позволяет подключать дочерние узлы синхронизации FM, управлять движением товаров и осуществлять обмен с АСТУ).
- «Frontol Manager Кассовый сервер» (позволяет управлять кассовой линейкой, движением товаров и осуществлять обмен с АСТУ);
- «Frontol Manager Лицензия на подключение POS (n РМ)» (позволяет подключать к узлу с лицензией «Кассовый сервер» или «Центральный сервер» кассы: n РМ.).
- 2. NFR-лицензии.
- 3. Trial-лицензии.
- 4. Лицензии с ограничением по времени.

Подробное описание лицензионной политики FM смотрите в документе «Руководство пользователя».

Для предприятия, рассмотренного в настоящем документе, необходимы базовые лицензии:

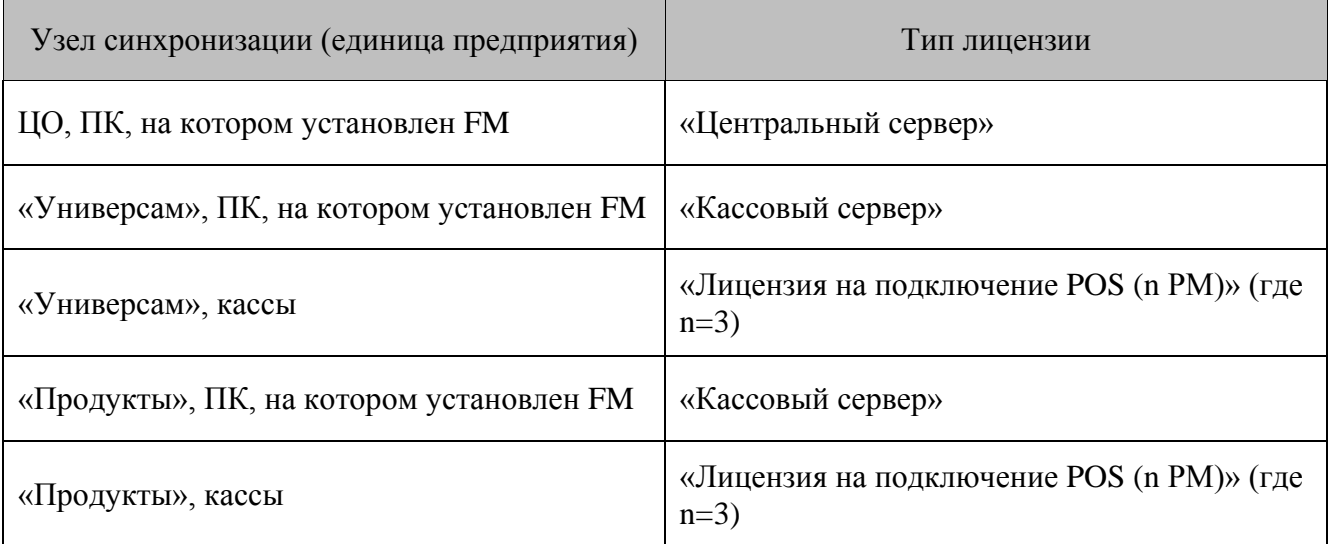

Добавление, удаление, активация лицензий и просмотр списка активированных лицензий в FM производится средствами «Менеджера лицензий» (файл LicenseManager.exe в установочной папке FM), входящего в состав ПП FM в качестве компонента.

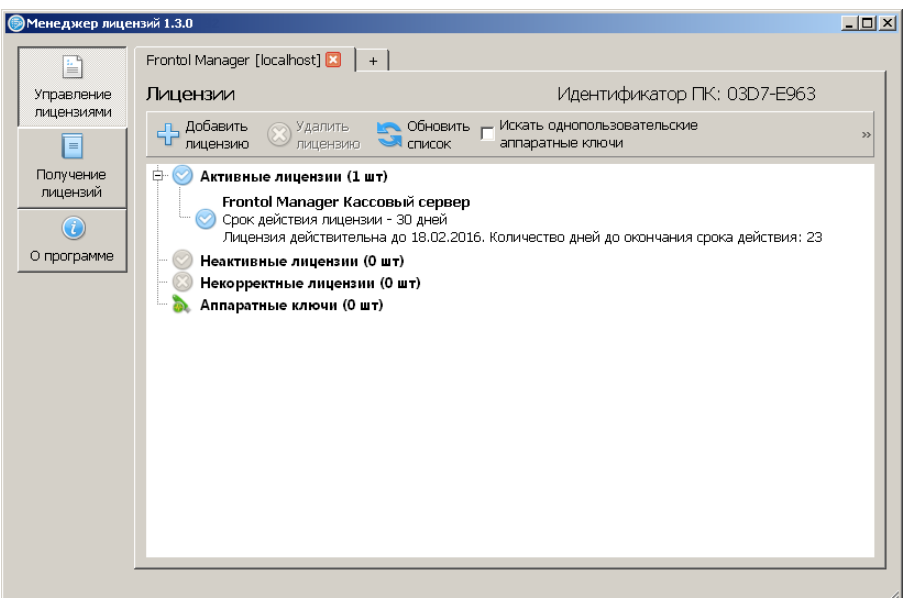

Для получения и активации лицензии необходимо выполнить следующие действия:

1. Запустить утилиту «Менеджер лицензий»:

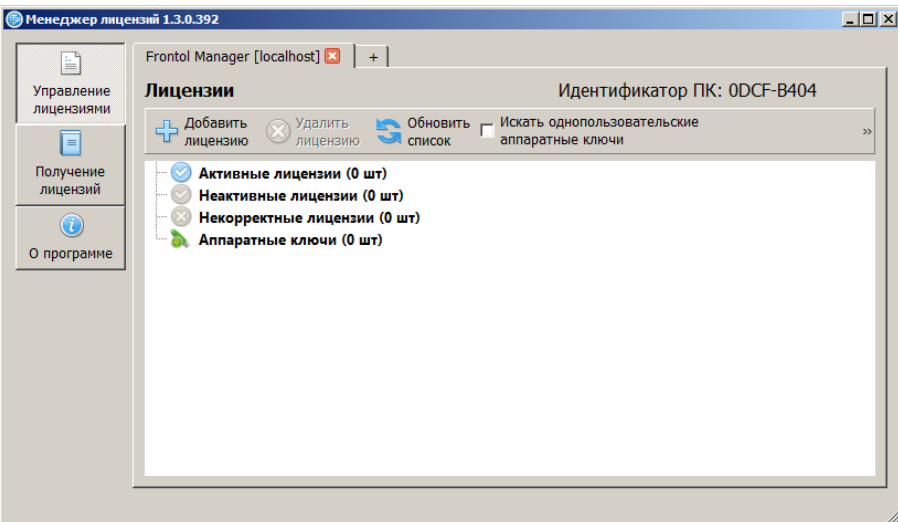

2. Перейти во вкладку «Получение лицензий» и нажать кнопку «Добавить элемент». Появится окно следующего вида:

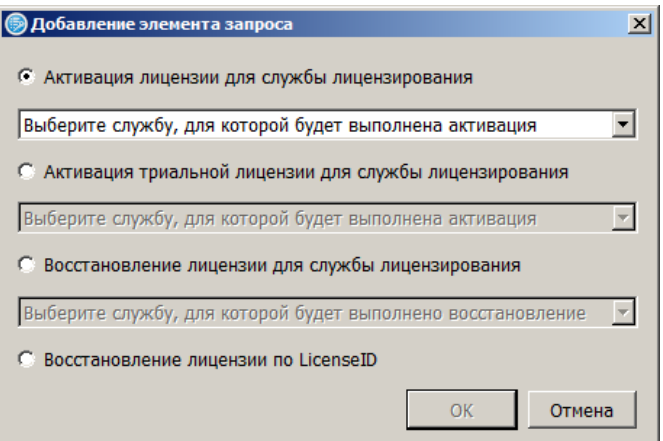

3. Выбрать службу для активации лицензии из раскрывающегося списка – Frontol Manager:

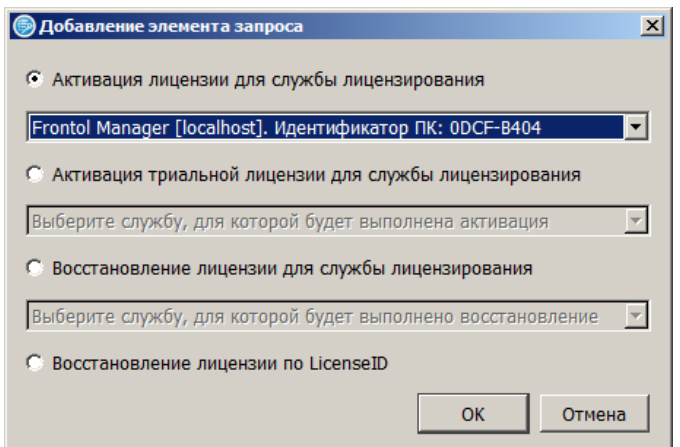

Нажать кнопку «ОК». Окно выглядит следующим образом:

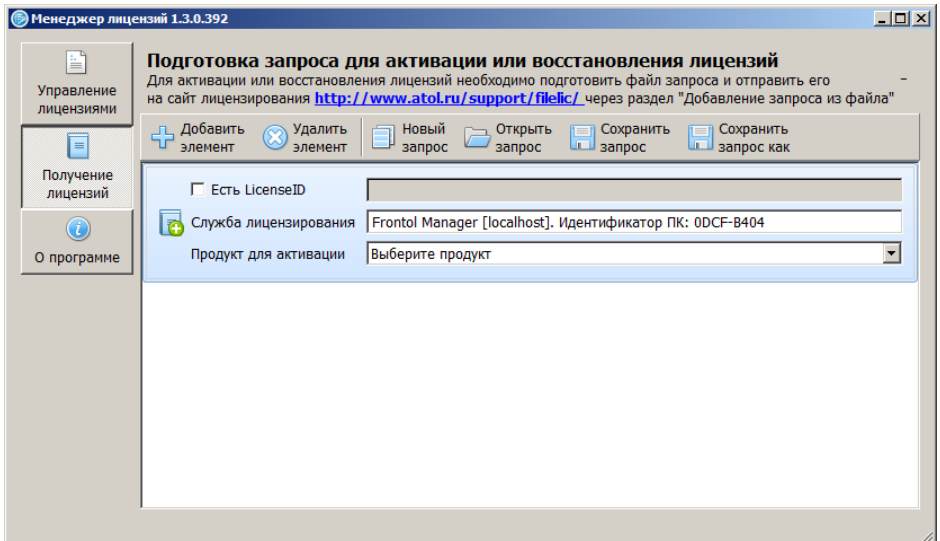

- 4. Возвести флаг «Есть LicenseID» и внимательно ввести номер LicenseID, указанный на вкладыше конверта с лицензией АТОЛ.
- 5. Нажать кнопку «Сохранить запрос». Откроется окно проводника, в котором необходимо указать имя файла-запроса (расширение \*.req) и директорию его сохранения.

Для генерирования лицензии нужно воспользоваться страницей формирования запроса по адресу [http://www.atol.ru/support/filelic/.](http://www.atol.ru/support/filelic/)

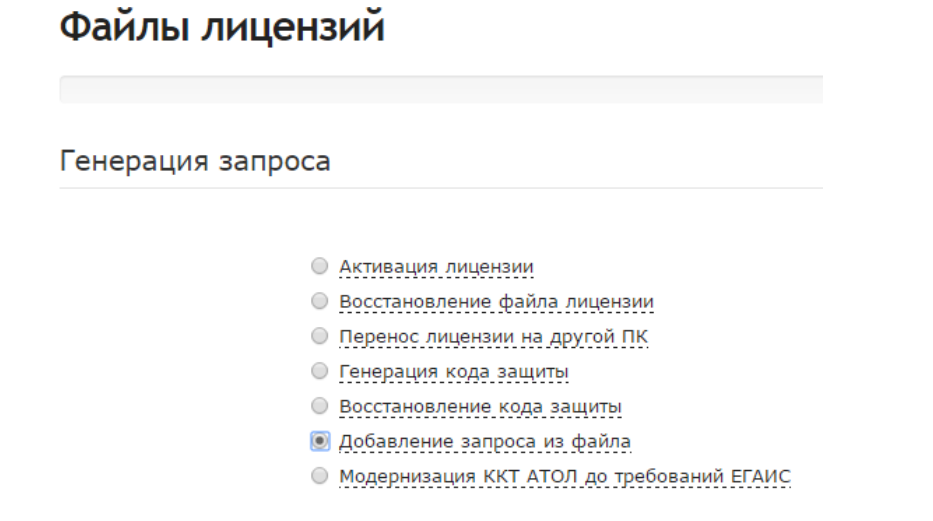

1. Необходимо выбрать пункт «Добавление запроса из файла» и нажать кнопку «Далее».

Файлы лицензий

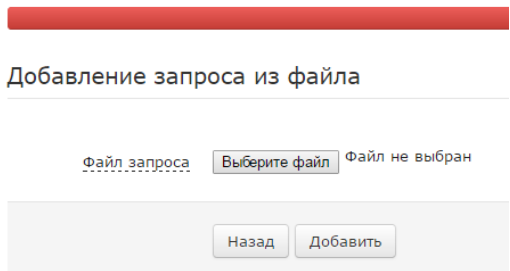

2. В появившемся окне нужно нажать кнопку «Выберите файл» и указать сформированный ранее файл-запрос.

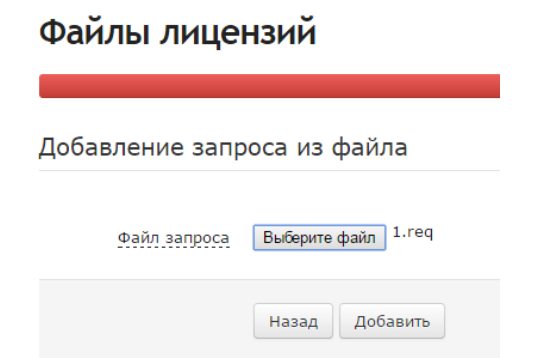

Нажать кнопку «Добавить». Ниже появится состав запроса:

#### Состав запроса

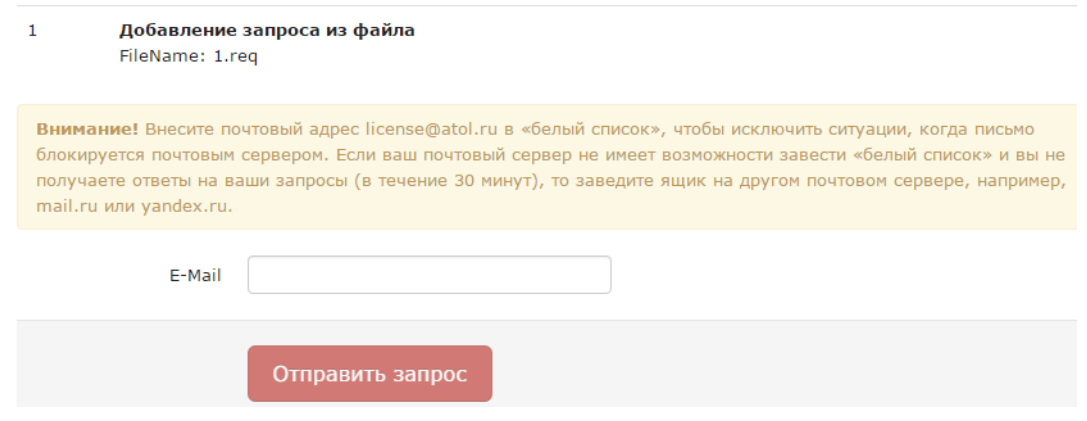

- 3. Далее следует указать e-mail, на который будет отправлен файл лицензии и нажать кнопку «Отправить запрос».
- 4. Через некоторое время (обычно не более 5 минут) на указанный адрес электронной почты придет письмо с вложенным файлом-лицензией или отказ с объяснением причин, почему генерирование новой лицензии невозможно.

Полученный файл лицензии lic\*.dat необходимо поместить в папку. Затем нужно заново запустить утилиту «Менеджер лицензий» и нажать кнопку «Добавить лицензию». Откроется окно проводника, в котором необходимо указать директорию, где находится лицензия. Если файл лицензии не отображается в папке, в поле «Тип файла» в раскрывающемся списке следует выбрать «Все файлы». После того как файл лицензии будет отображен, необходимо установить фокус в поле с лицензией и нажать кнопку «Добавить». Появится сообщение о добавленной лицензии:

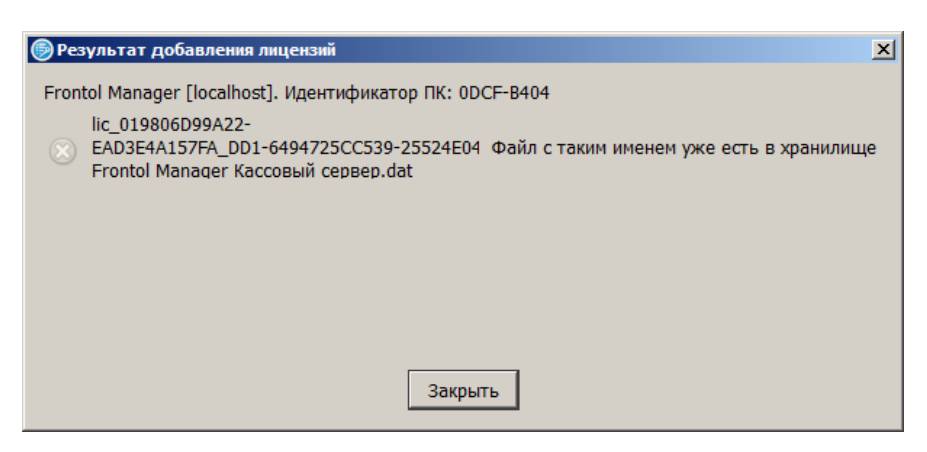

Если все вышеописанные действия были выполнены правильно, в списке активных лицензий появится полученная лицензия.

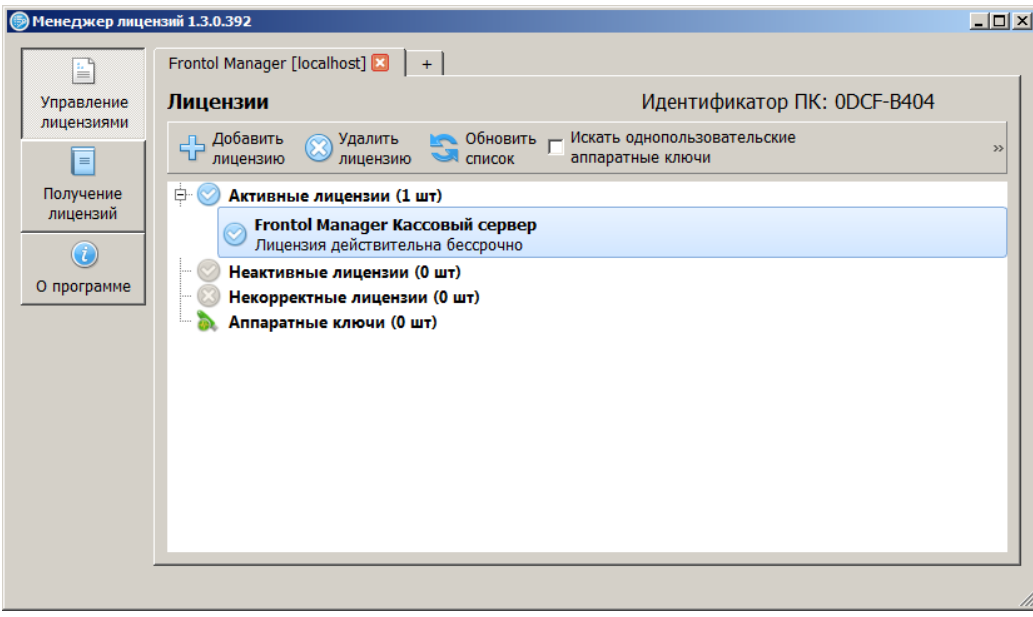

## <span id="page-27-0"></span>**6.Создание групп данных**

С помощью групп данных в справочники магазинов можно загружать только необходимую номенклатуру.

В нашем случае в магазин «Универсам» должны загружаться продукты и бытовая химия, а в магазин «Продукты» только продукты.

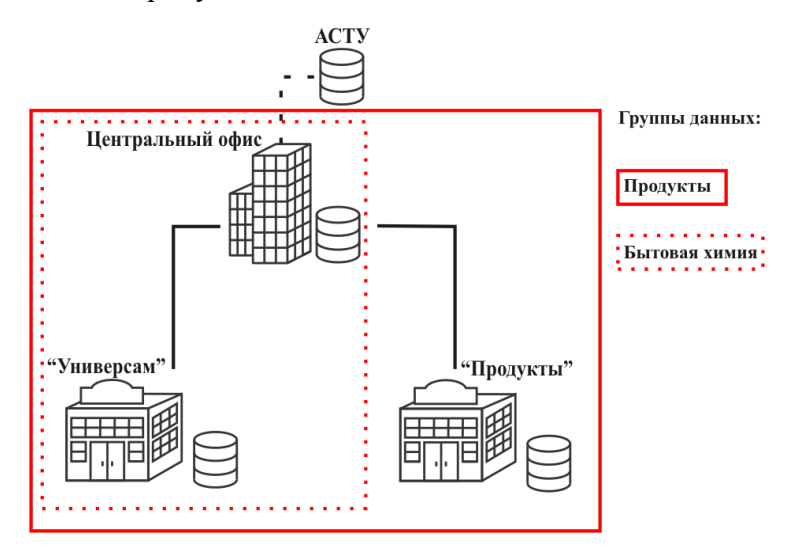

Для настройки корректной синхронизации необходимо в БД ЦО:

- 5. В категории «Синхронизация / Группы данных» создать две группы данных, относящиеся к типу «Товары»:
	- «Бытовая химия».
	- «Продукты».

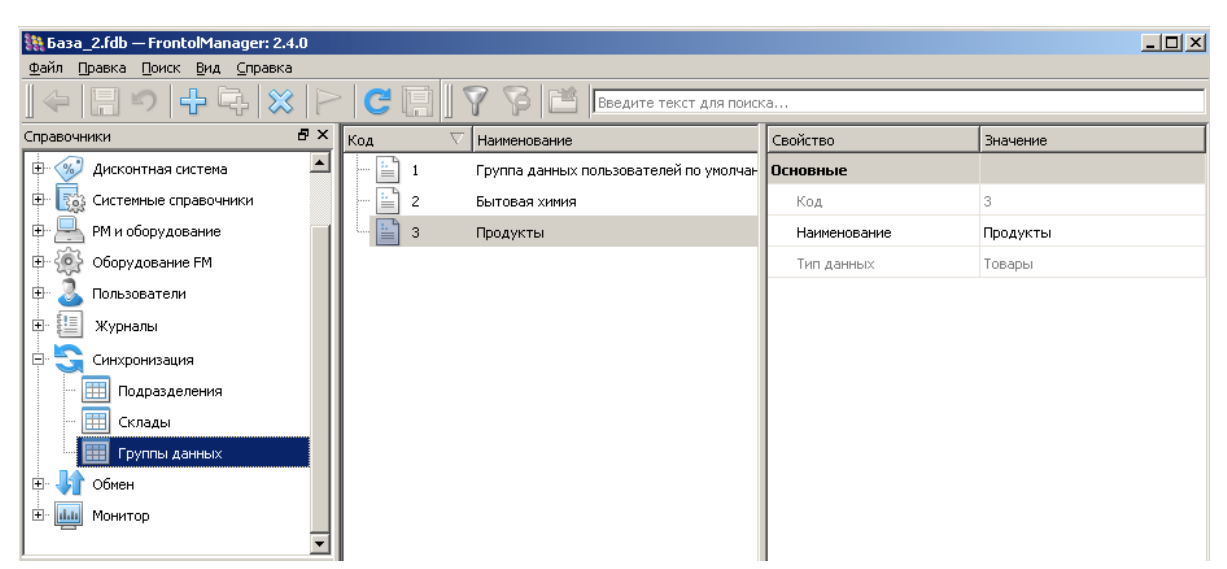

6. В категории «Синхронизация / Подразделения» выбрать необходимое подразделение («Универсам» / «Продукты»). В поле «Группа данных» нажать на кнопку «Перейти» для работы со справочником «Группы данных».

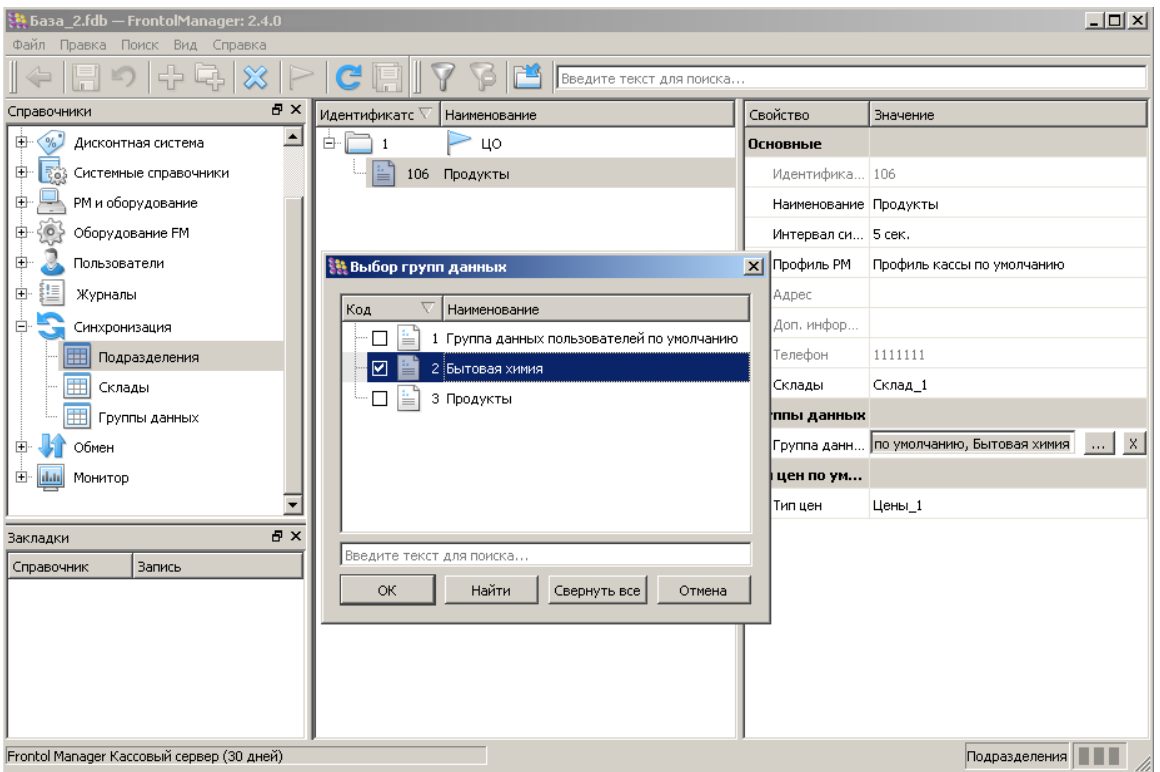

- Магазин «Универсам» продает продукты и бытовую химию, поэтому следует возвести флаги напротив обеих групп данных.
- Магазин «Продукты» продуктовый, поэтому флаг должен быть возведен только напротив группы «Продукты».
- 7. Для того чтобы вручную сопоставить товары или товарные группы из справочника с той или иной группой данных, необходимо перейти в категорию «Справочники / Товары». Далее с помощью настройки «Группы данных» выбранного товара/товарной группы можно перейти к справочнику групп данных и указать необходимую группу данных.

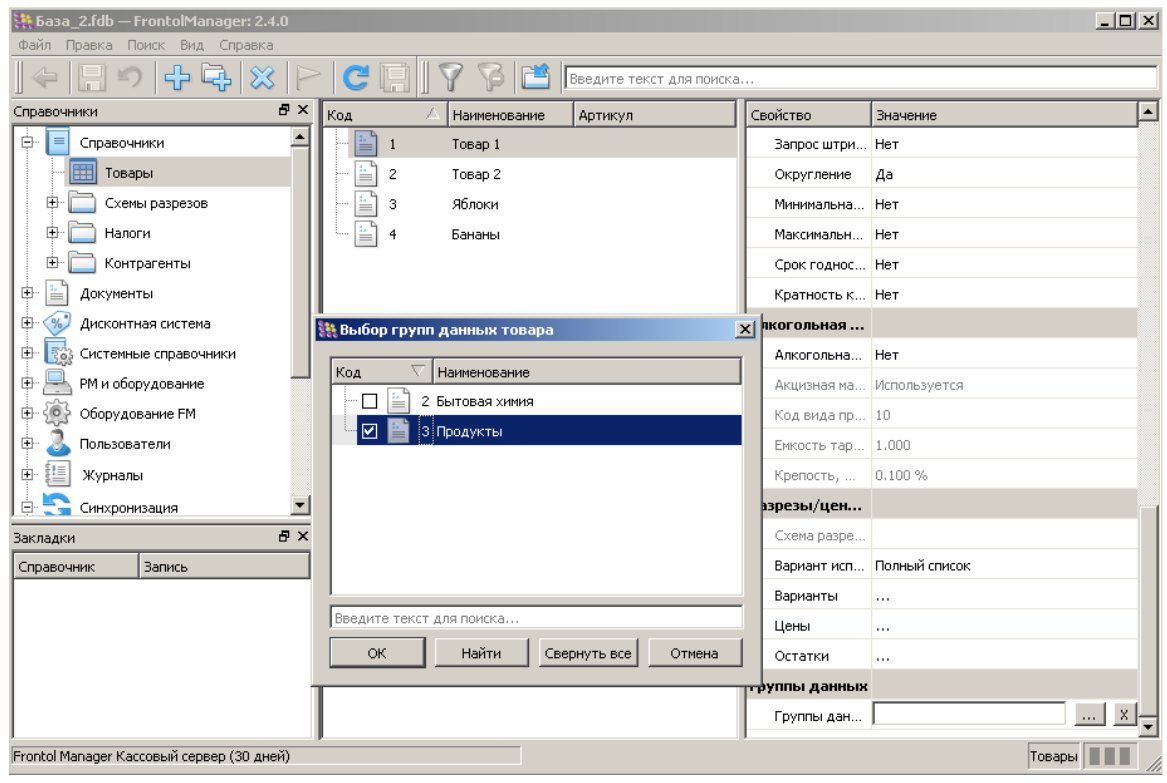

**Для того чтобы товары загружались из АСТУ с уже указанной привязкой к группе данных, необходима поддержка специальных команд формата обмена АТОЛ. Подробнее о формате смотрите в документе «Frontol Manager. Руководство пользователя». Кроме этого, в категории «Обмен/Планы» можно задать значение настройки «Группы данных по умолчанию», и все товары, загружаемые по этому плану обмена, будут автоматически иметь указанную группу данных.**

 $\begin{bmatrix} \begin{matrix} 1 \ 1 \end{matrix} \end{bmatrix}$ 

## <span id="page-30-0"></span>**7.Настройка обмена с АСТУ**

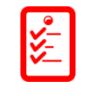

**План настройки обмена с АСТУ через каталоги:**

- **1. Настройка входящих и исходящих каналов обмена.**
- **2. План обмена.**

В Frontol Manager реализован обмен данными с различными товароучетными программами в формате АТОЛ (с помощью текстовых файлов). В рамках этого процесса из товароучетной программы выгружаются данные справочников, а из Frontol Manager в товароучетную программу - продажи.

В данной документации рассматривается обмен через каталоги с использованием файлфлагов, но возможны и другие варианты (ftp и e-mail).

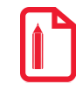

**Загрузка данных из каталогов происходит автоматически следующим образом: Файл товароучетной программы** *goods.txt* **и файл-флаг** *goodsflag.txt* **помещаются во входящий каталог «Goods». С периодичностью 5 секунд СОД производит опрос каталога на предмет файл-флагов. Если такой файл найден, запускается процесс загрузки данных.**

Для настройки обмена через каталоги необходимо:

- 1. Запустить приложение Frontol Manager в ЦО.
- 2. Дважды щёлкнуть левой кнопкой мыши по наименованию БД верхнего уровня синхронизации.
- 3. Авторизоваться. В первый раз для авторизации доступно имя пользователя «sa» (superadmin), пароль необходимо ввести тот, который указывался при инициализации БД ЦО.
- 4. Перейти в категорию настроек «Обмен», которая содержит 2 справочника: «Планы» и «Каналы».

Сначала необходимо настроить канал обмена.

### <span id="page-30-1"></span>**7.1. Каналы**

Справочник каналов служит для настройки входящих и исходящих каналов обмена данными.

чтобы добавить новый канал, необходимо нажать кнопку  $\Psi$  и указать следующие параметры:

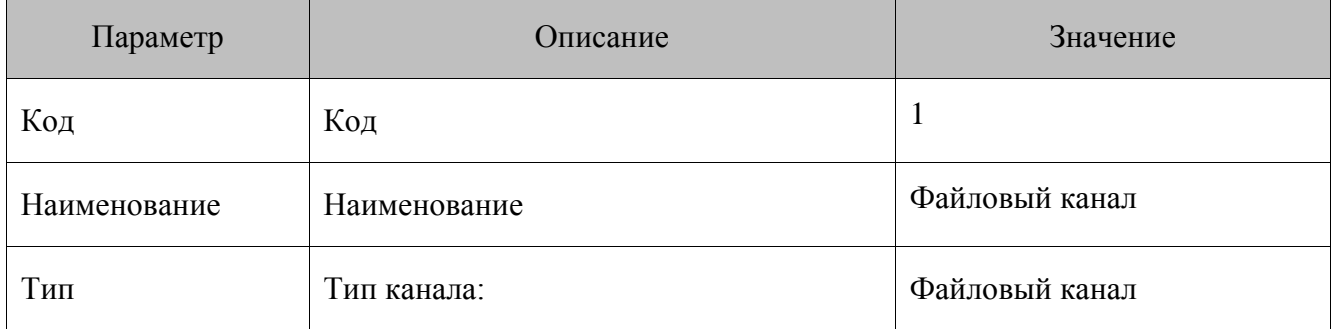

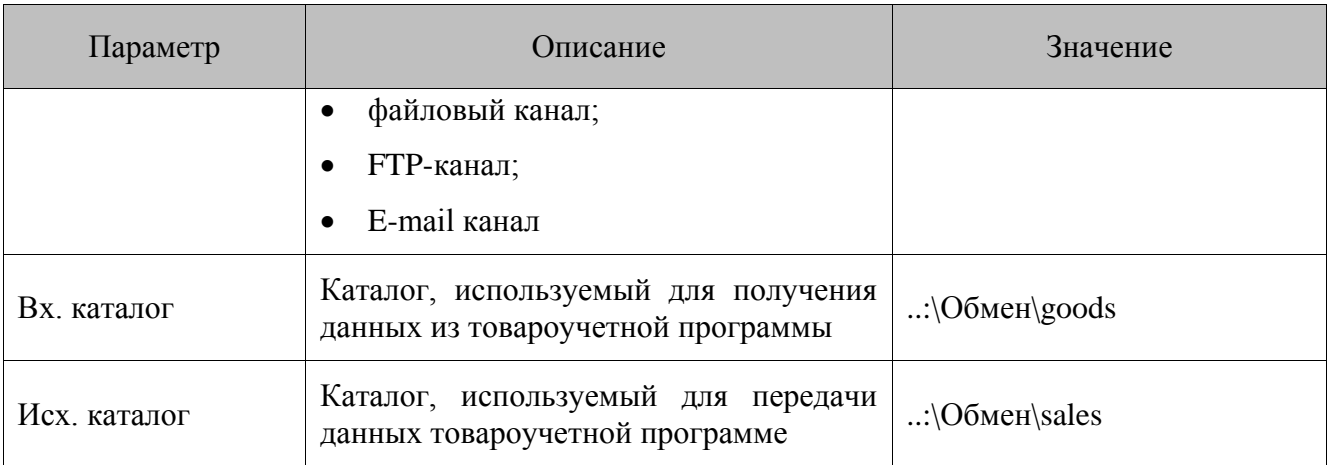

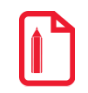

Прочие настройки категории «Обмен» при обмене через каталоги не используются.

#### <span id="page-31-0"></span> $7.2.$ Планы

План обмена представляет собой список заданий, выполняя которые СОД осуществляет обмен данными с товароучетной программой.

Чтобы добавить новое задание, необходимо нажать кнопку Ф и указать его параметры:

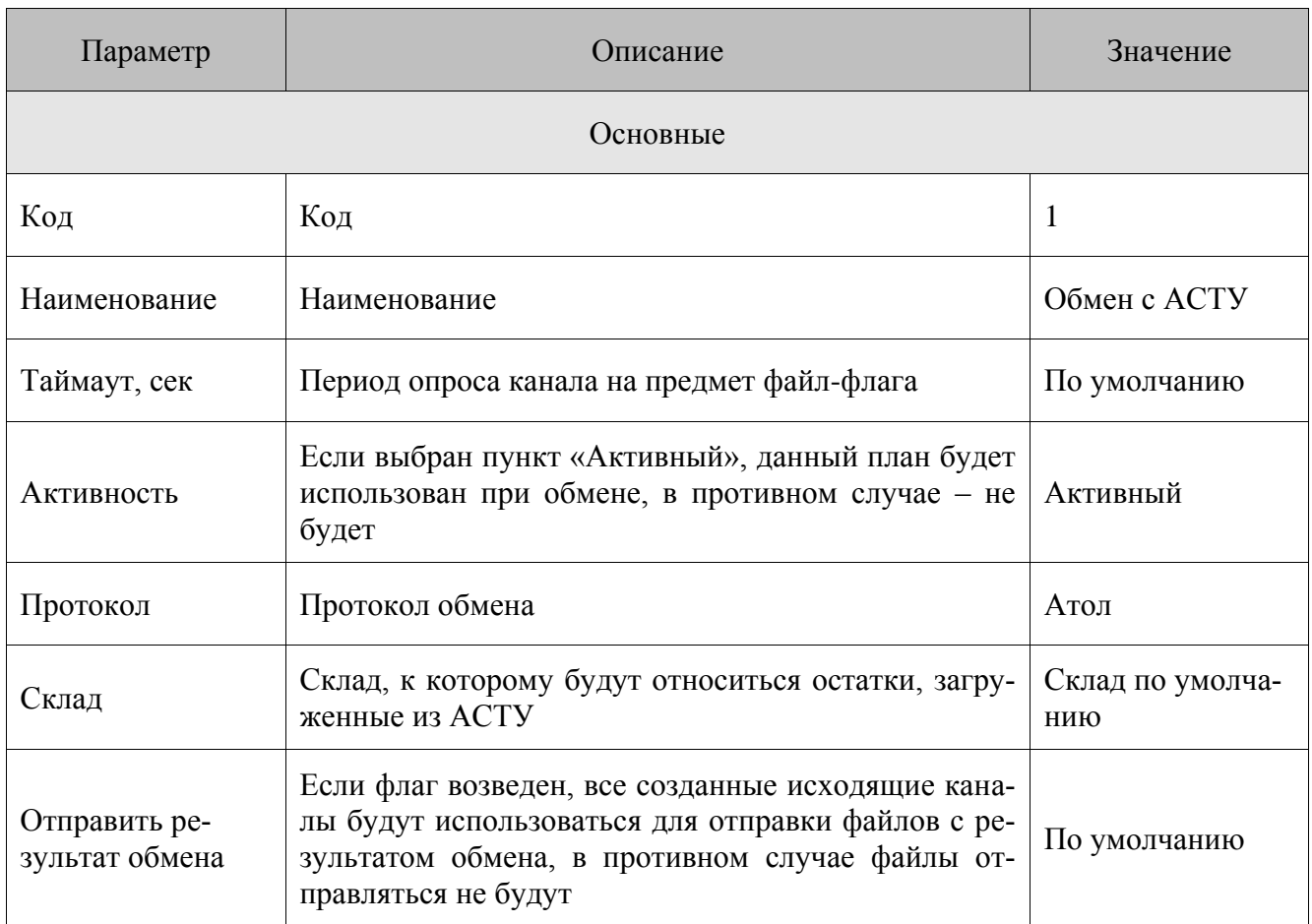

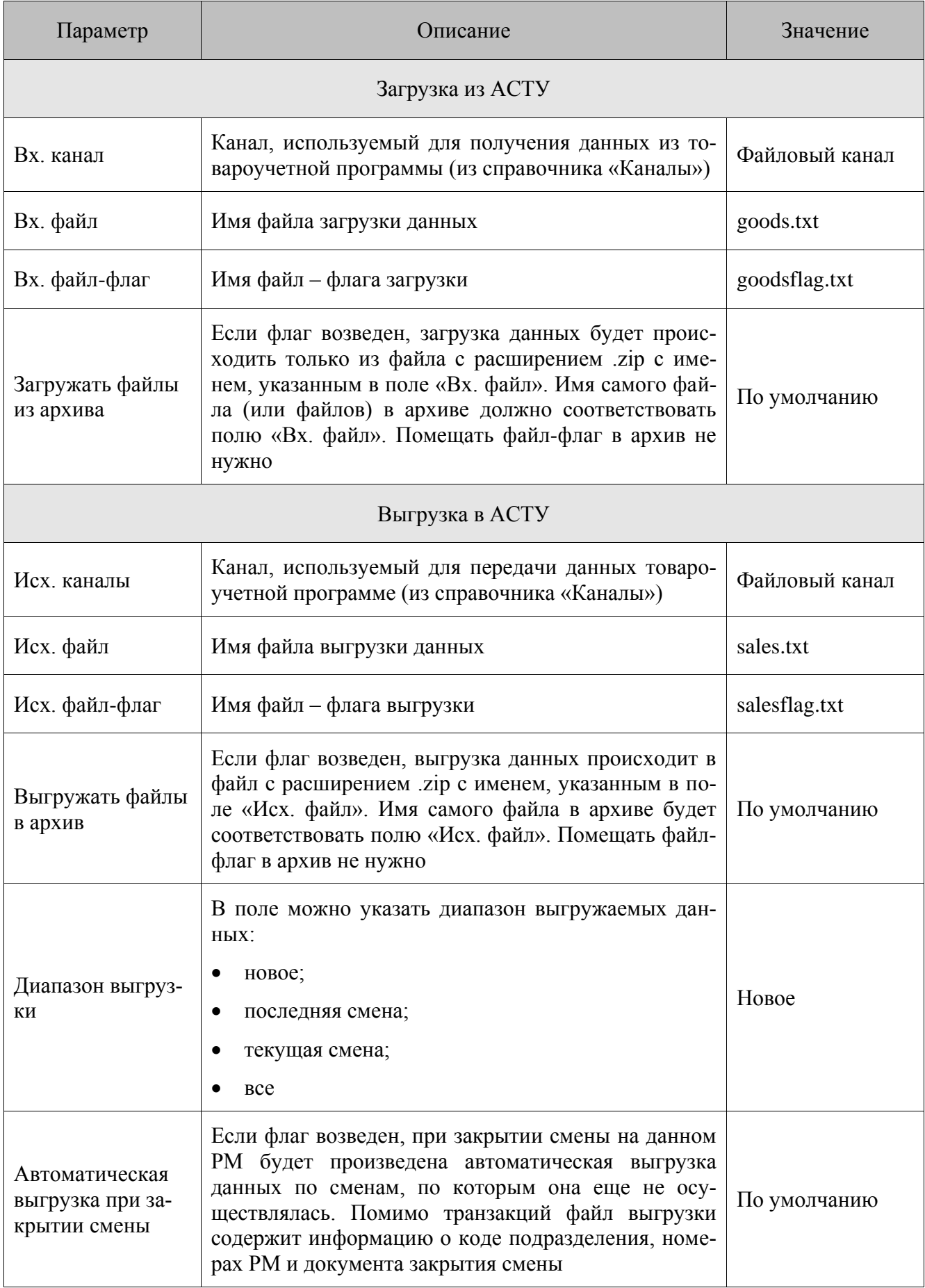

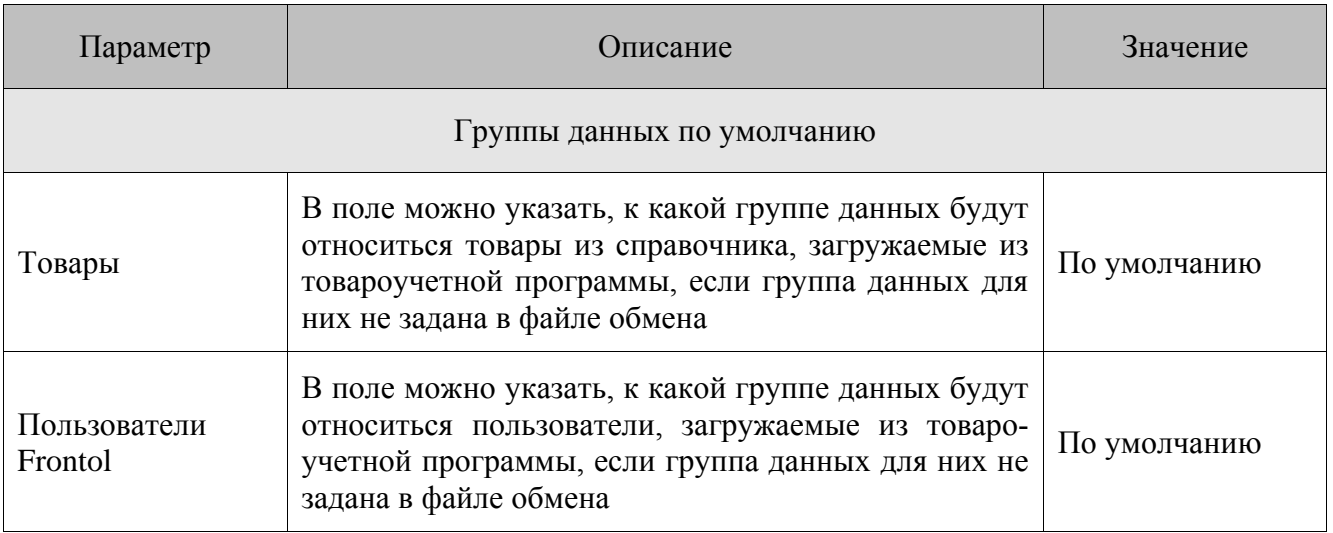

### $+7(495)$  730-7420 www.atol.ru

Исключительные права<br>на программное обеспечение и документацию принадлежат и документацию принадлежат ООО "Управляющая Компания "АТОЛ"